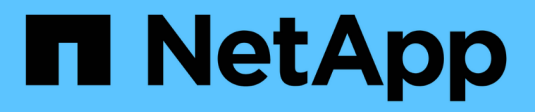

# **Implementare NetApp HCI HCI**

NetApp August 21, 2024

This PDF was generated from https://docs.netapp.com/it-it/hci/docs/concept\_nde\_access\_overview.html on August 21, 2024. Always check docs.netapp.com for the latest.

# **Sommario**

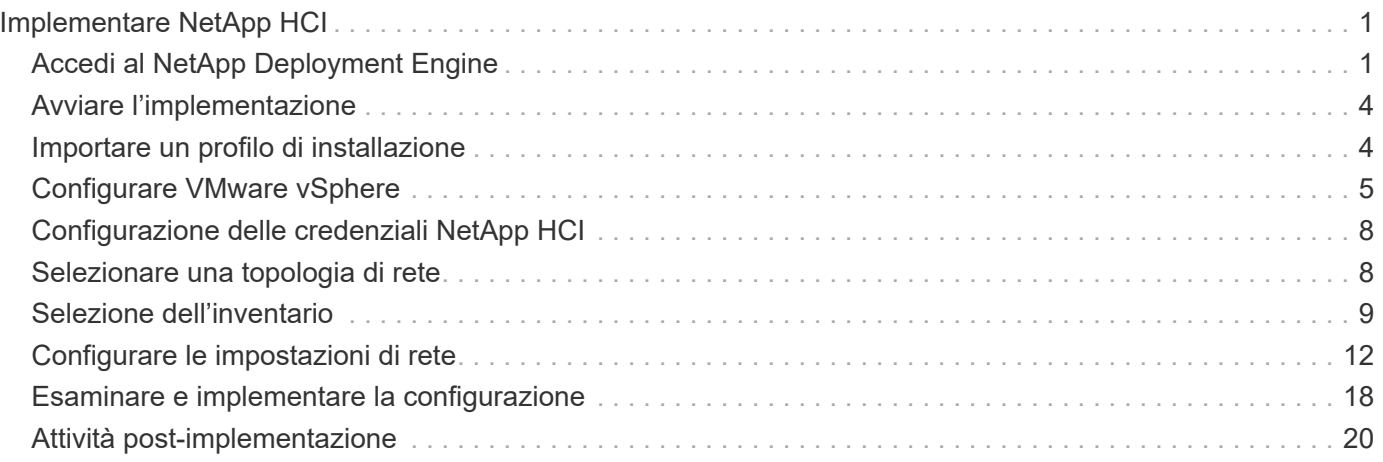

# <span id="page-2-0"></span>**Implementare NetApp HCI**

# <span id="page-2-1"></span>**Accedi al NetApp Deployment Engine**

# **Panoramica delle opzioni di accesso al NetApp Deployment Engine**

Per implementare NetApp HCI, è necessario accedere al motore di implementazione NetApp su uno dei nodi di storage NetApp H-Series tramite l'indirizzo IPv4 assegnato all'interfaccia Bond1G, che è l'interfaccia logica che combina le porte A e B per i nodi di storage. Questo nodo di storage diventa il nodo di storage di controllo per il processo di implementazione. A seconda dell'ambiente in uso, è necessario configurare l'indirizzo IPv4 o recuperarlo da uno dei nodi di storage.

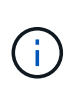

È possibile accedere al NetApp Deployment Engine solo utilizzando l'interfaccia Bond1G di un nodo di storage. L'utilizzo dell'interfaccia Bond10G, l'interfaccia logica che combina le porte C e D per i nodi di storage, non è supportata.

Per accedere al NetApp Deployment Engine, utilizza uno dei seguenti metodi che meglio descrivono il tuo ambiente di rete:

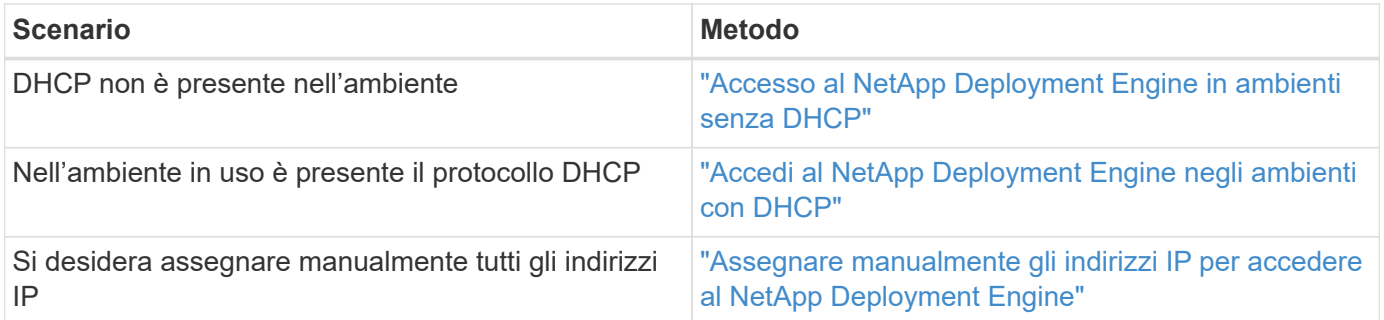

### **Trova ulteriori informazioni**

• ["Configurare l'accesso completo all'interfaccia utente Web Domain Name"](https://docs.netapp.com/it-it/hci/docs/task_nde_access_ui_fqdn.html)

# <span id="page-2-2"></span>**Accesso al NetApp Deployment Engine in ambienti senza DHCP**

Quando DHCP non è in uso sulla rete, è necessario impostare un indirizzo IPv4 statico sull'interfaccia Bond1G di uno dei nodi di storage (noto anche come nodo di storage di controllo) che si utilizzerà per accedere a NetApp Deployment Engine. Il NetApp Deployment Engine sul nodo storage di controllo rileverà e comunicherà con altri nodi di calcolo e storage utilizzando indirizzi IPv4 configurati automaticamente sulle interfacce Bond10G di tutti i nodi. Utilizzare questo metodo a meno che la rete non presenti requisiti speciali.

## **Di cosa hai bisogno**

- L'utente o l'amministratore di rete hanno completato le operazioni descritte nel documento istruzioni per l'installazione e l'installazione.
- Si dispone dell'accesso fisico ai nodi NetApp HCI.
- Tutti i nodi NetApp HCI sono accesi.
- DHCP non è abilitato per le reti NetApp HCI e i nodi NetApp HCI non hanno ottenuto indirizzi IP dai server DHCP.
- La rete di gestione NetApp HCI è configurata come VLAN nativa sulle interfacce Bond1G e Bond10G di tutti i nodi.

### **Fasi**

- 1. Inserire un KVM nella parte posteriore di uno dei nodi di storage NetApp HCI (questo nodo diventerà il nodo di storage di controllo).
- 2. Configurare l'indirizzo IP, la subnet mask e l'indirizzo del gateway per Bond1G nell'interfaccia utente. Se necessario, è anche possibile configurare un ID VLAN per la rete Bond1G.

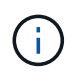

Non è possibile riutilizzare questo indirizzo IPv4 in un secondo momento durante l'implementazione con NetApp Deployment Engine.

- 3. Aprire un browser Web su un computer in grado di accedere alla rete di gestione NetApp HCI.
- 4. Individuare l'indirizzo IP assegnato al nodo di storage di controllo. Ad esempio:

```
http://<Bond1G IP address>
```
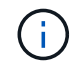

Assicurarsi di utilizzare HTTP qui.

In questo modo si passa all'interfaccia utente di NetApp Deployment Engine.

### **Trova ulteriori informazioni**

• ["Versioni del firmware e dei driver ESXi supportate per NetApp HCI e versioni del firmware per i nodi di](https://docs.netapp.com/it-it/hci/docs/firmware_driver_versions.html) [storage NetApp HCI"](https://docs.netapp.com/it-it/hci/docs/firmware_driver_versions.html)

# <span id="page-3-0"></span>**Accedi al NetApp Deployment Engine negli ambienti con DHCP**

Negli ambienti in cui i server acquisiscono automaticamente la configurazione IPv4 da DHCP, è possibile accedere a NetApp Deployment Engine utilizzando l'indirizzo IPv4 assegnato all'interfaccia Bond1G su uno dei nodi di storage. È possibile utilizzare una chiavetta USB per recuperare l'indirizzo IPv4 da uno dei nodi di storage. NetApp Deployment Engine rileva automaticamente altri nodi di calcolo e storage che utilizzano indirizzi IPv4 assegnati da DHCP. Non utilizzare questo metodo a meno che la rete non presenti requisiti speciali.

### **Di cosa hai bisogno**

- L'utente o l'amministratore di rete hanno completato le operazioni descritte nel documento istruzioni per l'installazione e l'installazione.
- Si dispone dell'accesso fisico ai nodi NetApp HCI.
- Tutti i nodi NetApp HCI sono accesi.
- DHCP è attivato sulle reti di storage e gestione NetApp HCI.

• Il pool di indirizzi DHCP è abbastanza grande da ospitare due indirizzi IPv4 per nodo NetApp HCI.

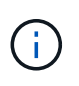

Affinché l'implementazione NetApp HCI abbia esito positivo, tutti i nodi dell'implementazione devono disporre di indirizzi IPv4 acquisiti o configurati automaticamente (non è possibile combinare metodi di assegnazione degli indirizzi IPv4).

### **A proposito di questa attività**

Se DHCP viene utilizzato solo per la rete di storage (interfacce Bond10G), attenersi alla procedura descritta nel xref:./docs[/"Accesso al NetApp Deployment Engine in ambienti senza DHCP"](task_nde_access_no_dhcp.html) Per accedere al NetApp Deployment Engine.

### **Fasi**

- 1. Attendere alcuni minuti per consentire ai nodi di richiedere gli indirizzi IP.
- 2. Scegliere un nodo di storage e inserire una chiavetta USB nel nodo. Lasciarlo per almeno cinque secondi.
- 3. Rimuovere la chiavetta USB e inserirla nel computer.
- 4. Aprire readme.html file. In questo modo si passa all'interfaccia utente di NetApp Deployment Engine.

### **Trova ulteriori informazioni**

• ["Versioni del firmware e dei driver ESXi supportate per NetApp HCI e versioni del firmware per i nodi di](https://docs.netapp.com/it-it/hci/docs/firmware_driver_versions.html) [storage NetApp HCI"](https://docs.netapp.com/it-it/hci/docs/firmware_driver_versions.html)

## <span id="page-4-0"></span>**Assegnare manualmente gli indirizzi IP per accedere al NetApp Deployment Engine**

È possibile assegnare manualmente indirizzi IPv4 statici alle interfacce Bond1G e Bond10G su tutti i nodi NetApp HCI per accedere al motore di implementazione NetApp e implementare NetApp HCI. Non utilizzare questo metodo a meno che la rete non presenti requisiti speciali.

### **Di cosa hai bisogno**

- L'utente o l'amministratore di rete hanno completato le operazioni descritte nel documento istruzioni per l'installazione e l'installazione.
- Si dispone dell'accesso fisico ai nodi NetApp HCI.
- Tutti i nodi NetApp HCI sono accesi.
- DHCP non è abilitato per le reti NetApp HCI e i nodi NetApp HCI non hanno ottenuto indirizzi IP dai server DHCP. NOTA: Tutti gli indirizzi IP assegnati manualmente prima di utilizzare NetApp Deployment Engine per implementare il sistema sono temporanei e non possono essere riutilizzati. Se si sceglie di assegnare manualmente gli indirizzi IP, è necessario mettere da parte un secondo set permanente di indirizzi IP inutilizzati che è possibile assegnare durante l'implementazione finale.

### **A proposito di questa attività**

In questa configurazione, i nodi di calcolo e storage utilizzeranno indirizzi IPv4 statici per rilevare e comunicare con altri nodi durante l'implementazione. Questa configurazione non è consigliata.

### **Fasi**

- 1. Inserire un KVM nella parte posteriore di uno dei nodi di storage NetApp HCI (questo nodo diventerà il nodo di storage di controllo).
- 2. Configurare l'indirizzo IP, la subnet mask e l'indirizzo del gateway per Bond1G e Bond10G nell'interfaccia

utente. È inoltre possibile configurare un ID VLAN per ogni rete, se necessario.

- 3. Ripetere il passaggio 2 per i nodi di calcolo e storage rimanenti.
- 4. Aprire un browser Web su un computer in grado di accedere alla rete di gestione NetApp HCI.
- 5. Individuare l'indirizzo IP Bond1G assegnato al nodo di storage di controllo. Ad esempio:

http://<Bond1G IP address>

In questo modo si passa all'interfaccia utente di NetApp Deployment Engine.

### **Trova ulteriori informazioni**

• ["Versioni del firmware e dei driver ESXi supportate per NetApp HCI e versioni del firmware per i nodi di](https://docs.netapp.com/it-it/hci/docs/firmware_driver_versions.html) [storage NetApp HCI"](https://docs.netapp.com/it-it/hci/docs/firmware_driver_versions.html)

# <span id="page-5-0"></span>**Avviare l'implementazione**

Prima di continuare con l'implementazione di NetApp HCI, è necessario leggere e comprendere i contratti di licenza per l'utente finale.

### **Fasi**

- 1. Nella pagina **Benvenuti in NetApp HCI**, fare clic su **Guida introduttiva**.
- 2. Nella pagina **Prerequisiti**, procedere come segue:
	- a. Assicurarsi che ogni prerequisito sia soddisfatto e fare clic su ciascuna casella di controllo associata per confermare.
	- b. Fare clic su **continua**.
- 3. Nella pagina **licenze utente finale**, procedere come segue:
	- a. Leggi il Contratto di licenza con l'utente finale di NetApp.
	- b. Se si accettano i termini, fare clic su **Accetto** nella parte inferiore del testo del contratto.
	- c. Leggi il contratto di licenza con l'utente finale di VMware.
	- d. Se si accettano i termini, fare clic su **Accetto** nella parte inferiore del testo del contratto.
	- e. Fare clic su **continua**.

## **Trova ulteriori informazioni**

• ["Versioni del firmware e dei driver ESXi supportate per NetApp HCI e versioni del firmware per i nodi di](https://docs.netapp.com/it-it/hci/docs/firmware_driver_versions.html) [storage NetApp HCI"](https://docs.netapp.com/it-it/hci/docs/firmware_driver_versions.html)

# <span id="page-5-1"></span>**Importare un profilo di installazione**

Se hai ottenuto NetApp ["ConfigBuilder"](https://configbuilder.netapp.com/) Output del profilo per l'installazione, è possibile importarlo durante il processo di installazione di NetApp HCI per compilare automaticamente i campi nel motore di implementazione NetApp. Questo è un passaggio facoltativo.

### **A proposito di questa attività**

Se si importa un profilo di installazione, è comunque necessario immettere le credenziali per NetApp HCI da utilizzare nella pagina **credenziali** del motore di implementazione NetApp.

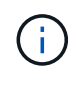

Se i campi nel profilo di installazione vengono lasciati vuoti o inseriti in modo errato, potrebbe essere necessario inserire o correggere manualmente le informazioni nelle pagine del NetApp Deployment Engine. Se è necessario aggiungere o correggere le informazioni, assicurarsi di aggiornare le informazioni contenute nei record e nel profilo di installazione.

### **Importare un profilo**

- 1. Nella pagina **Installation Profile** (Profilo installazione), fare clic su **Browse** (Sfoglia) per cercare e caricare il profilo di installazione.
- 2. Nella finestra di dialogo del file, selezionare e aprire il file JSON del profilo.
- 3. Una volta importato il profilo, fare clic su **continua**.

È possibile scorrere ciascuna pagina del NetApp Deployment Engine e verificare le impostazioni importate dal profilo di installazione.

### **Continuare senza importare un profilo**

1. Per saltare la fase di importazione, nella pagina **Installation Profile** (Profilo di installazione), fare clic su **Continue** (continua).

# **Trova ulteriori informazioni**

- ["Plug-in NetApp Element per server vCenter"](https://docs.netapp.com/us-en/vcp/index.html)
- ["Pagina delle risorse NetApp HCI"](https://www.netapp.com/us/documentation/hci.aspx)

# <span id="page-6-0"></span>**Configurare VMware vSphere**

# **Configurazione di VMware vSphere**

NetApp HCI utilizza i componenti vCenter Server ed ESXi di VMware vSphere. VCenter Server viene utilizzato per gestire e monitorare l'hypervisor VMware ESXi installato su ciascun nodo di calcolo. È possibile installare e configurare una nuova implementazione vSphere, che installa anche il plug-in NetApp Element per vCenter Server, oppure unirvi ed estendere un'implementazione vSphere esistente.

Quando si utilizza NetApp Deployment Engine per installare una nuova implementazione vSphere, tenere presenti i seguenti avvertimenti:

- NetApp Deployment Engine installa la nuova appliance vCenter Server con l'opzione di implementazione di piccole dimensioni.
- La licenza vCenter Server è una licenza di valutazione temporanea. Per continuare a utilizzare il prodotto dopo il periodo di valutazione, è necessario ottenere una nuova chiave di licenza da VMware e aggiungerla all'inventario delle licenze di vCenter Server.

Se la configurazione dell'inventario vSphere utilizza una cartella per memorizzare il cluster NetApp HCI all'interno del data center vCenter, alcune operazioni, come l'espansione delle risorse di calcolo NetApp HCI, non avranno esito positivo. Assicurarsi che il cluster NetApp HCI si trovi direttamente sotto il data center nell'albero di inventario del client Web vSphere e non sia memorizzato in una cartella. Per ulteriori informazioni, consulta l'articolo della Knowledge base di NetApp.

Se si installa un nuovo vCenter Server, è possibile installare uno switch vSphere standard o uno switch vSphere Distributed (VDS) durante la configurazione di rete. Un VDS consente una gestione semplificata e centralizzata della configurazione di rete delle macchine virtuali dopo l'implementazione di NetApp HCI. La funzionalità dei servizi dati cloud su NetApp HCI richiede un VDS; gli switch standard vSphere non sono supportati per i servizi dati cloud.

## **Trova ulteriori informazioni**

 $(i)$ 

• ["Versioni del firmware e dei driver ESXi supportate per NetApp HCI e versioni del firmware per i nodi di](https://docs.netapp.com/it-it/hci/docs/firmware_driver_versions.html) [storage NetApp HCI"](https://docs.netapp.com/it-it/hci/docs/firmware_driver_versions.html)

# **Configurare un nuovo ambiente VMware vSphere**

È possibile implementare un nuovo ambiente vSphere come parte del processo di installazione di NetApp HCI fornendo alcune informazioni di rete che vSphere dovrebbe utilizzare. Se si configura vSphere utilizzando un indirizzo IP, l'indirizzo non può essere modificato dopo l'installazione.

## **Di cosa hai bisogno**

Sono state ottenute le informazioni di rete per l'ambiente vSphere pianificato.

### **Fasi**

### 1. Fare clic su **Configura una nuova implementazione vSphere**.

- 2. Selezionare la versione di vSphere che il sistema deve installare durante l'implementazione.
- 3. Configurare il nuovo ambiente vSphere utilizzando una delle seguenti opzioni:

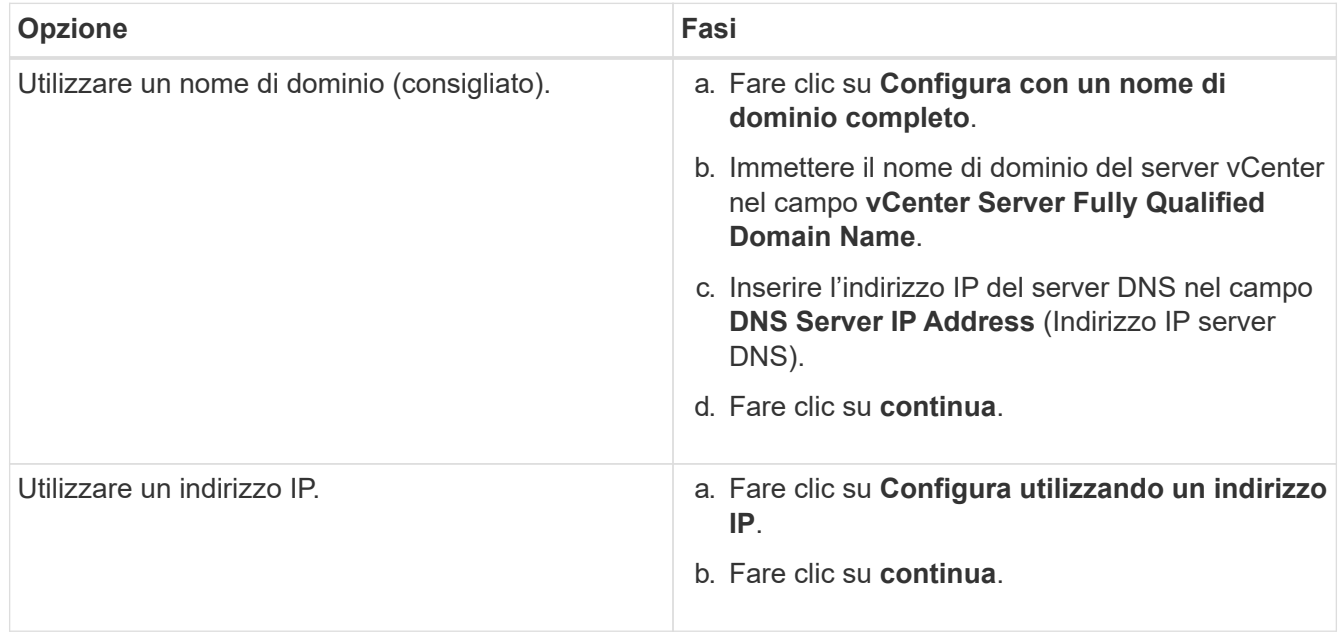

### **Trova ulteriori informazioni**

• ["Versioni del firmware e dei driver ESXi supportate per NetApp HCI e versioni del firmware per i nodi di](https://docs.netapp.com/it-it/hci/docs/firmware_driver_versions.html) [storage NetApp HCI"](https://docs.netapp.com/it-it/hci/docs/firmware_driver_versions.html)

## **Partecipa a un'implementazione VMware vSphere esistente**

È possibile configurare NetApp HCI per sfruttare un'implementazione vSphere esistente fornendo le informazioni e le credenziali di rete di vCenter Server.

### **Di cosa hai bisogno**

- Se si sta partecipando a un'implementazione vSphere 6.7 esistente, assicurarsi che vCenter Server esegua la versione 6.7 Update 1.
- Se si sta partecipando a un'implementazione vSphere 6.5 esistente, assicurarsi che vCenter Server esegua la versione 6.5 Update 2 o successiva.
- Ottenere i dettagli di rete e le credenziali di amministratore per l'implementazione vSphere esistente.
- Se il plug-in NetApp Element per vCenter Server è registrato nell'istanza esistente di vCenter, è necessario ["annulla registrazione"](https://docs.netapp.com/us-en/vcp/task_vcp_unregister.html) prima di continuare. Il plug-in viene registrato nuovamente al termine dell'implementazione di NetApp HCI.

### **A proposito di questa attività**

Se si uniscono più sistemi vCenter Server connessi tramite la modalità collegata a vCenter, NetApp HCI riconosce solo uno dei sistemi vCenter Server.

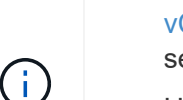

- A partire da Element Plug-in per vCenter Server 5.0, da utilizzare ["Modalità collegata](https://docs.netapp.com/us-en/vcp/vcp_concept_linkedmode.html) [vCenter",](https://docs.netapp.com/us-en/vcp/vcp_concept_linkedmode.html) È possibile registrare il plug-in Element da un nodo di gestione separato per ogni server vCenter che gestisce i cluster di storage NetApp SolidFire (consigliato).
- Utilizzo di Element Plug-in per vCenter Server 4.10 e versioni precedenti per gestire le risorse cluster di altri vCenter Server utilizzando ["Modalità collegata vCenter"](https://docs.netapp.com/us-en/vcp/vcp_concept_linkedmode.html) è limitato solo ai cluster di storage locali.

#### **Fasi**

- 1. Fare clic su **partecipa ed estendi un'implementazione vSphere esistente**.
- 2. Inserire il nome di dominio o l'indirizzo IP nel campo **vCenter Server Domain Name or IP address** (Nome di dominio o indirizzo IP del server vCenter). Se si immette un nome di dominio, è necessario inserire anche l'indirizzo IP di un server DNS attivo nel campo **DNS Server IP Address** (Indirizzo IP server DNS) visualizzato.
- 3. Immettere le credenziali di un amministratore vSphere nei campi **Nome utente e Password**.
- 4. Fare clic su **continua**.

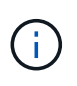

Se il plug-in NetApp Element per il server vCenter è stato registrato durante questa fase, viene visualizzato un messaggio di errore che richiede di eseguire questa operazione ["annulla](https://docs.netapp.com/us-en/vcp/task_vcp_unregister.html) [registrazione"](https://docs.netapp.com/us-en/vcp/task_vcp_unregister.html) il plug-in. Eseguire questa operazione prima di continuare l'implementazione di NetApp HCI. Il plug-in viene registrato nuovamente al termine dell'implementazione.

### **Trova ulteriori informazioni**

• ["Versioni del firmware e dei driver ESXi supportate per NetApp HCI e versioni del firmware per i nodi di](https://docs.netapp.com/it-it/hci/docs/firmware_driver_versions.html) [storage NetApp HCI"](https://docs.netapp.com/it-it/hci/docs/firmware_driver_versions.html)

# <span id="page-9-0"></span>**Configurazione delle credenziali NetApp HCI**

Durante l'implementazione, è possibile definire un set di credenziali da utilizzare nell'ambiente VMware vSphere appena implementato, nelle risorse di calcolo e storage NetApp HCI e nel nodo di gestione. Se si implementa NetApp HCI in un ambiente vSphere esistente, queste credenziali non vengono applicate al server vCenter esistente.

### **A proposito di questa attività**

Tenere presenti i seguenti punti relativi alle credenziali impostate nel motore di implementazione di NetApp HCI:

- **NetApp Hybrid Cloud Control (HCC) o Element UI**: Per accedere a NetApp HCC o all'interfaccia utente Element una volta completata l'implementazione, utilizzare il nome utente e la password specificati in questa fase di implementazione.
- **VMware vCenter**: Per accedere a vCenter (se installato come parte dell'implementazione), utilizzare il nome utente con il suffisso @vsphere.local o il integrato Administrator@vsphere.local e la password specificata in questa fase di implementazione.
- **VMware ESXi**: Per accedere a ESXi sui nodi di calcolo, utilizzare il nome utente root e la stessa password specificata in questa fase di implementazione.

Per l'interazione con le istanze di VMware vCenter, NetApp Hybrid Cloud Control utilizzerà uno dei seguenti metodi:

- Il sistema integrato Administrator@vsphere.local Account utente sull'istanza di vCenter installata come parte della distribuzione.
- Le credenziali vCenter utilizzate per connettere l'implementazione di NetApp HCI a un server vCenter esistente.

### **Fasi**

- 1. Nella pagina **credenziali**, immettere un nome utente nel campo **Nome utente**.
- 2. Inserire una password nel campo **Password**. La password deve essere conforme ai criteri visualizzati nella casella **la password deve contenere**.
- 3. Confermare la password nel campo **Re-Enter Password**.
- 4. Fare clic su **continua**.

## **Trova ulteriori informazioni**

- ["Versioni del firmware e dei driver ESXi supportate per NetApp HCI e versioni del firmware per i nodi di](https://docs.netapp.com/it-it/hci/docs/firmware_driver_versions.html) [storage NetApp HCI"](https://docs.netapp.com/it-it/hci/docs/firmware_driver_versions.html)
- Per aggiornare le credenziali vCenter ed ESXi in un secondo momento, vedere ["Aggiornare le credenziali](https://docs.netapp.com/it-it/hci/docs/task_hci_credentials_vcenter_esxi.html) [vCenter o ESXi".](https://docs.netapp.com/it-it/hci/docs/task_hci_credentials_vcenter_esxi.html)

# <span id="page-9-1"></span>**Selezionare una topologia di rete**

Quando si collegano i nodi NetApp HCI, è possibile utilizzare diverse configurazioni dei cavi di rete in base alle proprie esigenze. Per ciascun nodo di calcolo, è possibile utilizzare tutte e sei le porte di rete, con diversi tipi di traffico assegnati a ciascuna coppia di porte, oppure utilizzare due porte con tutti i tipi di traffico assegnati alle porte. I nodi di

storage utilizzano la configurazione standard a quattro cavi. La scelta influisce sui nodi di calcolo selezionabili nell'inventario.

### **Di cosa hai bisogno**

Se si sceglie la topologia di rete a due cavi per i nodi di calcolo, considerare i seguenti requisiti:

- Una volta completata l'implementazione, è possibile richiedere una licenza VMware vSphere Enterprise Plus.
- La configurazione degli switch di rete e di rete è stata verificata correttamente.
- Il tagging VLAN è necessario per le reti storage e vMotion per tutti i nodi di calcolo e storage.

### **Fasi**

- 1. Nella pagina **topologia di rete**, selezionare una topologia di nodo di calcolo che si adatti al modo in cui sono stati installati i nodi di calcolo per NetApp HCI:
	- **6 opzione cavo**: L'opzione a sei cavi fornisce porte dedicate per ogni tipo di traffico (gestione, macchina virtuale e storage). È possibile attivare vSphere Distributed Switch (VDS) come opzione. L'abilitazione di VDS consente di configurare uno switch distribuito, consentendo una gestione semplificata e centralizzata della configurazione di rete delle macchine virtuali al termine dell'implementazione di NetApp HCI. Se la si attiva, è necessario disporre di una licenza vSphere Enterprise Plus pronta per essere applicata dopo l'implementazione.
	- **2 opzione cavo**: L'opzione a due cavi combina il traffico di gestione, macchina virtuale e storage su due porte collegate. Questa opzione di cablaggio richiede VDS e la attiva automaticamente. È necessario disporre di una licenza vSphere Enterprise Plus pronta per l'applicazione dopo l'implementazione.
- 2. Alcune opzioni di cablaggio visualizzano più viste del pannello posteriore di diversi tipi di hardware del nodo. Scorrere le viste del pannello posteriore per vedere come collegare i cavi di rete per il modello di nodo specifico e l'opzione di cablaggio.
- 3. Al termine, fare clic su **continua**.

# **Trova ulteriori informazioni**

• ["Versioni del firmware e dei driver ESXi supportate per NetApp HCI e versioni del firmware per i nodi di](https://docs.netapp.com/it-it/hci/docs/firmware_driver_versions.html) [storage NetApp HCI"](https://docs.netapp.com/it-it/hci/docs/firmware_driver_versions.html)

# <span id="page-10-0"></span>**Selezione dell'inventario**

## **Selezione dell'inventario e compatibilità dei nodi**

Quando si scelgono i nodi per l'implementazione, alcune limitazioni si applicano alle configurazioni dei nodi che è possibile combinare nella stessa implementazione.

### **Compatibilità dei nodi di storage**

NetApp HCI supporta i nodi e i dischi di storage con SED (unità con crittografia automatica) e funzionalità di crittografia dei dischi FIPS 140-2. Durante l'implementazione o l'espansione di NetApp HCI, è possibile combinare nodi con diversi livelli di crittografia riportati, ma NetApp HCI supporta solo la forma di crittografia più base in questa situazione. Ad esempio, se si combina un nodo di storage che supporta la crittografia FIPS con nodi che supportano solo la crittografia SED, la crittografia SED è supportata con questa configurazione, ma la crittografia del disco FIPS non lo è.

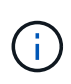

L'aggiunta di nodi di storage in grado di crittografare le unità FIPS al cluster di storage non attiva automaticamente la funzione di crittografia delle unità FIPS. Dopo aver implementato o ampliato un'installazione con i nodi compatibili con FIPS, è necessario attivare manualmente la crittografia del disco FIPS. Vedere ["Documentazione software Element"](https://docs.netapp.com/us-en/element-software/index.html) per istruzioni.

Tutti i nodi di storage devono eseguire la stessa versione minore del software Element per essere compatibili con la stessa implementazione. Ad esempio, non è possibile combinare un nodo di storage che esegue Element 11.3.1 con altri nodi di storage che eseguono Element 11.5.

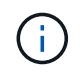

A seconda della configurazione hardware del nodo, i nodi di storage H410S potrebbero essere visualizzati nell'elenco di inventario etichettati come nodi di storage H300S, H500S o H700S.

NetApp HCI supporta solo alcuni modelli di nodi di storage in cluster di storage a due nodi. Per ulteriori informazioni, vedere ["cluster di storage a due nodi"](https://docs.netapp.com/it-it/hci/docs/concept_hci_clusters.html#two-node-storage-clusters) O le Note di rilascio per la versione di NetApp HCI in uso.

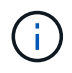

Per le implementazioni di cluster di storage a due nodi, i tipi di nodi di storage sono limitati ai nodi con dischi da 480 GB e 960 GB.

### **Compatibilità dei nodi di calcolo**

I nodi di calcolo devono soddisfare i seguenti requisiti per essere selezionabili come inventario:

- Le generazioni di CPU in tutti i nodi di calcolo devono corrispondere per la corretta funzionalità di VMware vMotion. Dopo aver selezionato un nodo di calcolo dall'inventario, non è possibile selezionare nodi di calcolo con diverse generazioni di CPU.
- Non è possibile combinare nodi di calcolo con nodi di calcolo abilitati alla GPU nello stesso cluster di calcolo. Se si seleziona un nodo di calcolo abilitato alla GPU, i nodi di calcolo solo CPU diventano non selezionabili e viceversa.
- La versione software in esecuzione sul nodo di calcolo deve corrispondere alla versione principale e minore del NetApp Deployment Engine che ospita l'implementazione. In caso contrario, è necessario eseguire una nuova immagine del nodo di calcolo utilizzando il processo RTFI. Per istruzioni, consulta gli articoli della Knowledge base di NetApp relativi a RTFI.
- Per poter essere selezionato nell'elenco **Compute Nodes** (nodi di calcolo), il nodo di calcolo deve avere la configurazione del cablaggio selezionata nella pagina Network Topology (topologia di rete).
- Le configurazioni di cablaggio di rete per i nodi di calcolo dello stesso modello devono corrispondere all'interno di un singolo cluster di calcolo.

### **Trova ulteriori informazioni**

- ["Plug-in NetApp Element per server vCenter"](https://docs.netapp.com/us-en/vcp/index.html)
- ["Documentazione software SolidFire ed Element"](https://docs.netapp.com/us-en/element-software/index.html)

## **Selezionare l'inventario**

Nella pagina **inventario**, il motore di implementazione NetApp rileva automaticamente i nodi di calcolo e storage disponibili, consentendo di selezionare e aggiungere tutte le risorse NetApp HCI all'implementazione. Se un nodo non soddisfa i requisiti per l'implementazione, non è selezionabile e i problemi vengono indicati come errori. È possibile posizionare il cursore sull'errore nella riga del nodo per visualizzare una

spiegazione. Quando si sceglie l'inventario dei nodi nella pagina inventario, il nodo storage che ospita NetApp Deployment Engine viene selezionato automaticamente e non è possibile deselezionarlo.

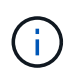

Le configurazioni limitate includono vSphere 7.0 con nodi di calcolo H610C o H615C e due o tre nodi di storage. Se si desidera procedere con una configurazione limitata, è necessario selezionare una versione di vSphere diversa, ad esempio vSphere 6.7, oppure impedire l'implementazione di nodi di controllo disponendo di almeno quattro nodi di storage nella configurazione.

### **Di cosa hai bisogno**

I frame jumbo devono essere abilitati per un corretto rilevamento dell'inventario. Se nell'inventario non sono presenti nodi o solo un sottoinsieme di nodi, verificare che le porte dello switch utilizzate per i nodi NetApp HCI (tutte le interfacce SFP+/SFP28) siano configurate con frame jumbo.

### **Fasi**

1. Nella pagina **Inventory**, visualizzare l'elenco dei nodi disponibili.

Se il sistema non rileva alcun inventario, viene visualizzato un errore. Correggere l'errore prima di continuare. Se il sistema utilizza DHCP per l'assegnazione dell'indirizzo IP, le risorse di storage e di calcolo potrebbero non apparire immediatamente nell'inventario.

- 2. Facoltativo: Se una risorsa non viene visualizzata immediatamente nell'inventario o se si risolve un errore e si desidera aggiornare l'inventario, fare clic su **Refresh Inventory** (Aggiorna inventario). Potrebbe essere necessario aggiornare l'inventario più volte.
- 3. Facoltativo: Per filtrare l'inventario sugli attributi del nodo, ad esempio il tipo di nodo:
	- a. Fare clic su **Filter** (filtro) nell'intestazione degli elenchi **Compute Nodes** (nodi di calcolo) o **Storage Nodes** (nodi di storage).
	- b. Scegliere i criteri dagli elenchi a discesa.
	- c. Sotto gli elenchi a discesa, immettere le informazioni per soddisfare i criteri.
	- d. Fare clic su **Aggiungi filtro**.
	- e. Eliminare i singoli filtri facendo clic su **X** accanto a un filtro attivo oppure deselezionare tutti i filtri facendo clic su **X** sopra l'elenco dei filtri.
- 4. Selezionare tutti i nodi di calcolo forniti con il sistema dall'elenco **nodi di calcolo**.

Per procedere con l'implementazione, è necessario selezionare almeno due nodi di calcolo.

5. Selezionare tutti i nodi di storage forniti con il sistema dall'elenco **nodi di storage**.

Per procedere con l'implementazione, è necessario selezionare almeno due nodi di storage.

- 6. Facoltativo: Se viene contrassegnata una casella di selezione del nodo di storage, tale nodo supera il 33% della capacità totale del cluster di storage. Fare delle seguenti operazioni:
	- Deselezionare la casella di selezione per il nodo di storage contrassegnato.
	- Selezionare nodi di storage aggiuntivi per distribuire in modo più equo la capacità del cluster di storage tra i nodi.
- 7. Fare clic su **continua**.

### **Trova ulteriori informazioni**

- ["Plug-in NetApp Element per server vCenter"](https://docs.netapp.com/us-en/vcp/index.html)
- ["Pagina delle risorse NetApp HCI"](https://www.netapp.com/us/documentation/hci.aspx)
- ["Documentazione software SolidFire ed Element"](https://docs.netapp.com/us-en/element-software/index.html)

# <span id="page-13-0"></span>**Configurare le impostazioni di rete**

NetApp HCI fornisce una pagina delle impostazioni di rete con diverse sezioni per semplificare la configurazione di rete. È possibile passare da una sezione all'altra e immettere informazioni o assegnare indirizzi IP per host e nodi in ciascuna rete.

## **Di cosa hai bisogno**

- Sono state ottenute le seguenti informazioni:
	- Il prefisso di denominazione pianificato per gli host e il cluster di storage
	- Tutte le subnet mask pianificate, l'indirizzo IP iniziale, il gateway predefinito e gli ID VLAN per le reti di gestione, iSCSI e vMotion
	- Subnet mask, indirizzo IP, gateway predefinito e ID VLAN per qualsiasi implementazione pianificata di VMware vCenter
	- L'indirizzo del server NTP (Network Time Protocol) per NetApp HCI
	- Le informazioni sull'indirizzo IP del server DNS per NetApp HCI
- Se si sta implementando uno switch distribuito vSphere, si dispone di una licenza vSphere Enterprise Plus pronta per essere applicata al termine dell'implementazione.
- Se sono stati assegnati ID VLAN alle porte del nodo durante la configurazione dell'interfaccia utente terminale (TUI), tali porte sono state configurate con lo stesso ID VLAN durante la configurazione di rete. Non è necessario configurare le porte host contrassegnate come porte di accesso o VLAN native sulle porte degli switch collegati.
- La configurazione dello switch di rete è stata verificata correttamente. Configurazioni dello switch non corrette (ad esempio, VLAN o dimensioni MTU non corrette) possono causare errori di implementazione.

# **A proposito di questa attività**

Se è stata selezionata la topologia di rete a due cavi per i nodi di calcolo, è necessario utilizzare gli ID VLAN per le reti vMotion e storage per tutti i nodi di calcolo e storage nell'implementazione (gli ID VLAN sono opzionali per le reti di gestione). Tenere presente che NetApp HCI convalida gli indirizzi IP immessi durante questi passaggi, ma è possibile disattivare questa convalida con il pulsante **la convalida della rete attiva è**. NetApp HCI esegue anche controlli su altre informazioni inserite durante queste fasi, ad esempio per garantire che non vi siano sovrapposizioni di subnet, per garantire che non siano assegnati ID VLAN a più reti e altre validazioni di base.

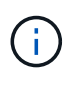

Negli ambienti che richiedono il tagging VLAN lato host prima dell'implementazione, se sono stati configurati ID VLAN sui nodi di calcolo e storage in modo che siano rilevabili dal NetApp Deployment Engine, assicurarsi di utilizzare le VLAN corrette durante la configurazione delle impostazioni di rete nel NetApp Deployment Engine.

Se si sta implementando un cluster di storage a due o tre nodi, è possibile completare le informazioni sull'indirizzo IP per i nodi di controllo nella pagina **Impostazioni di rete**.

 $(i)$ 

Nelle pagine di assegnazione degli indirizzi IP, le informazioni immesse nella modalità **assegnazione automatica degli indirizzi IP** non influiscono sulle informazioni immesse nella modalità **assegnazione manuale degli indirizzi IP** e viceversa. Se si immettono indirizzi IP in entrambe le modalità, NetApp HCI utilizza le informazioni dell'indirizzo IP in qualsiasi modalità attiva quando si fa clic su **continua** nella parte inferiore della pagina.

### **Risoluzione dei problemi comuni**

NetApp HCI esegue controlli sulle informazioni inserite in queste pagine. Di seguito sono riportati alcuni problemi e soluzioni comuni:

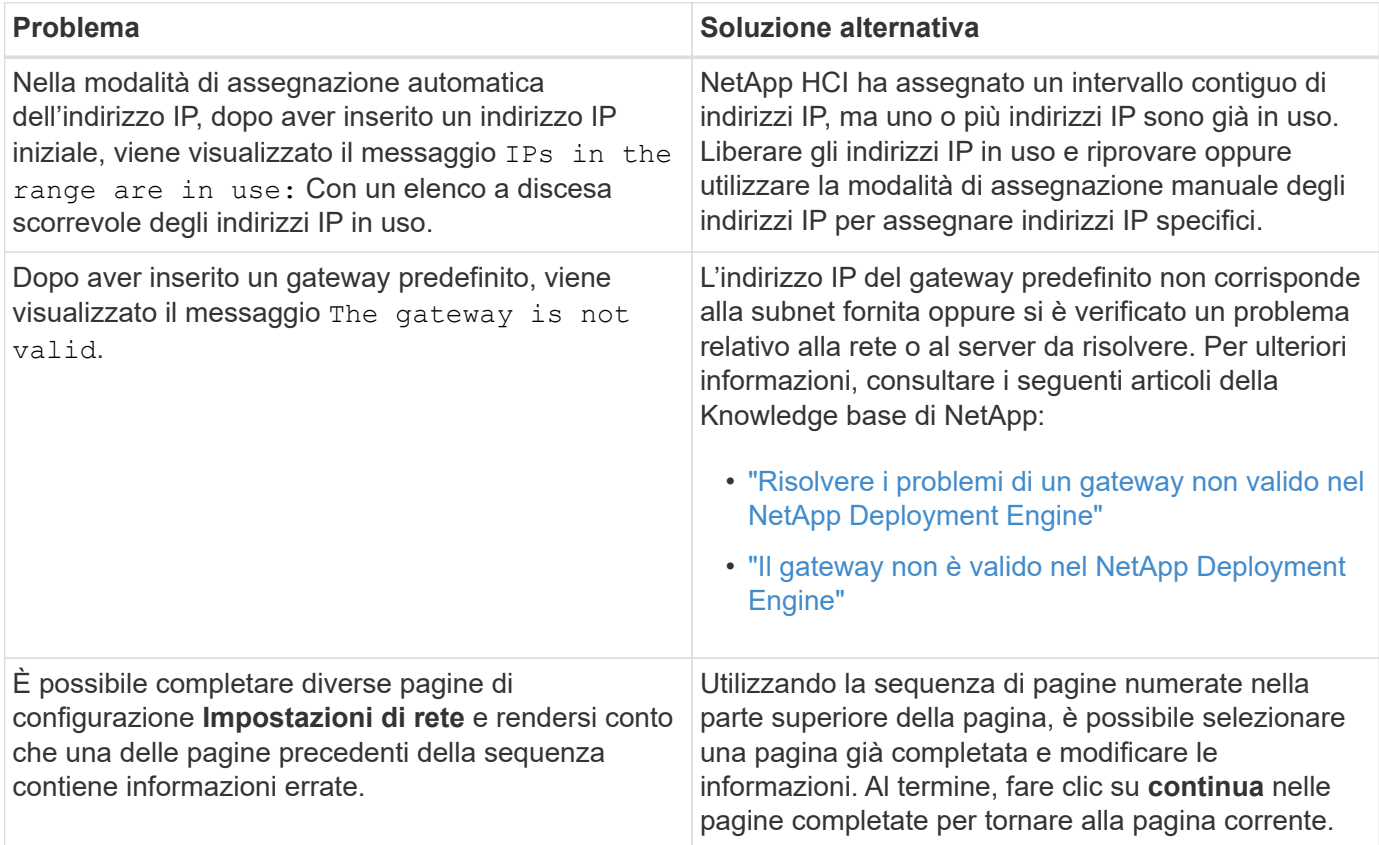

# **Configurare le impostazioni DNS e NTP**

#### **Fasi**

1. Nella pagina **DNS/NTP**, immettere le informazioni relative al server DNS e NTP per NetApp HCI nei seguenti campi:

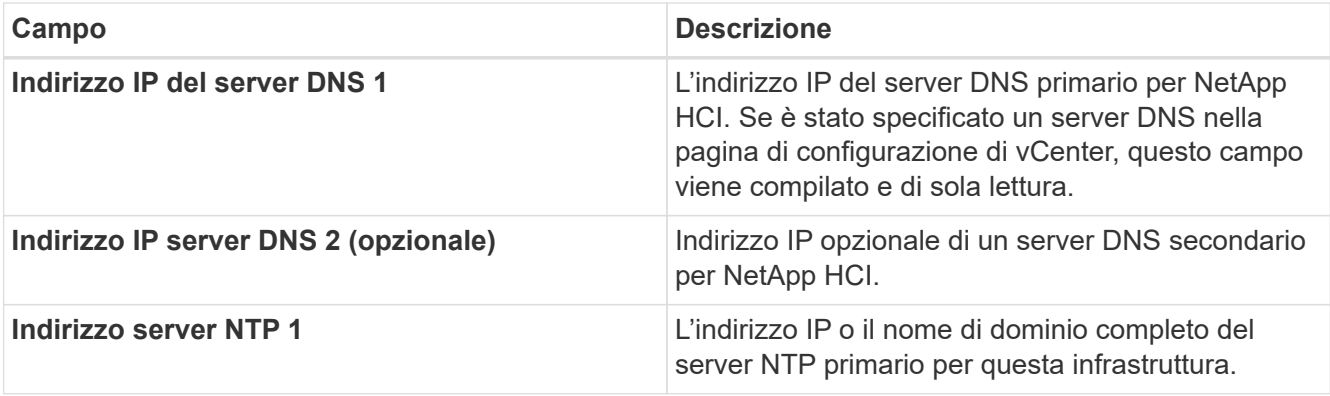

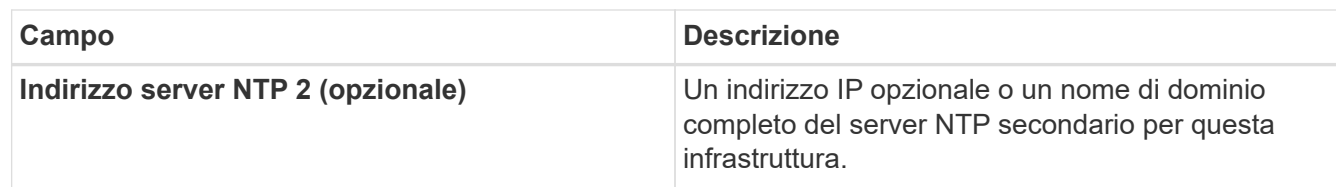

# **Assegnare gli ID VLAN**

Nella pagina **VLAN ID**, è possibile assegnare gli ID VLAN alle reti NetApp HCI. È anche possibile scegliere di non utilizzare gli ID VLAN. Se è stata selezionata la topologia di rete a due cavi per i nodi di calcolo, è necessario utilizzare gli ID VLAN per le reti vMotion e storage per tutti i nodi di calcolo e storage nell'implementazione (gli ID VLAN sono opzionali per le reti di gestione).

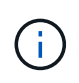

Quando si assegnano gli ID VLAN, si configurano i tag VLAN che NetApp HCI applicherà al traffico di rete. Non è necessario inserire la VLAN nativa come ID VLAN; per utilizzare la VLAN nativa per una rete, lasciare vuoto il campo appropriato.

### **Fasi**

Scegliere una delle seguenti opzioni:

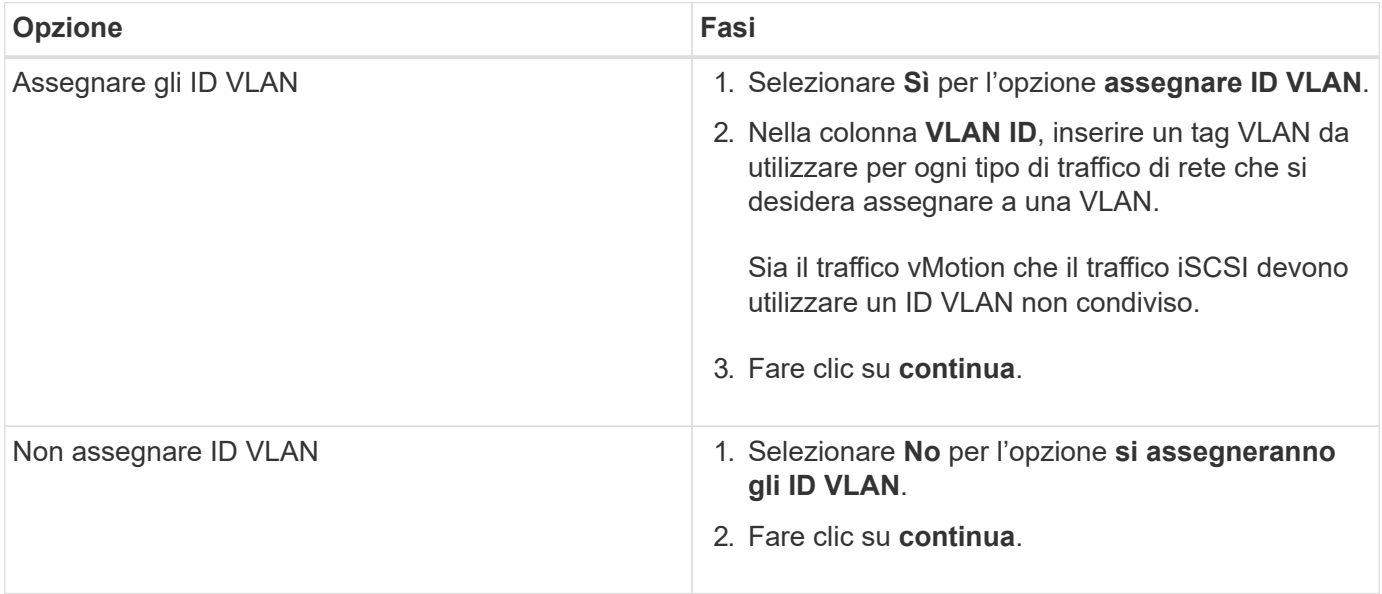

# **Configurare la rete di gestione**

Nella pagina **Gestione**, è possibile scegliere di inserire NetApp HCI automaticamente gli intervalli di indirizzi IP per le reti di gestione in base a un indirizzo IP iniziale, oppure di inserire manualmente tutte le informazioni relative agli indirizzi IP.

### **Fasi**

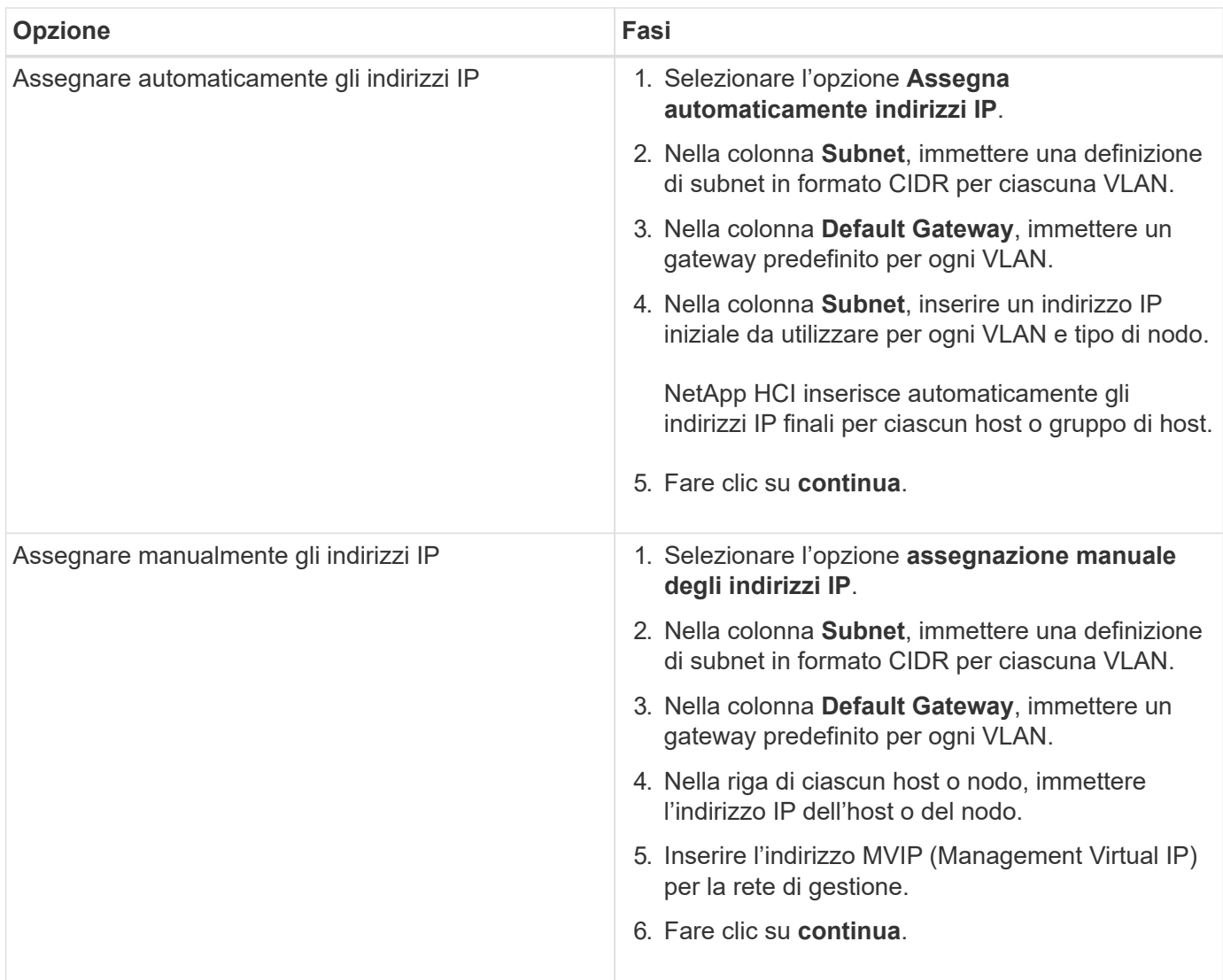

# **Configurare la rete vMotion**

Nella pagina **vMotion**, è possibile scegliere di inserire NetApp HCI automaticamente gli intervalli di indirizzi IP per la rete vMotion in base a un indirizzo IP iniziale, oppure di inserire manualmente tutte le informazioni relative all'indirizzo IP.

### **Fasi**

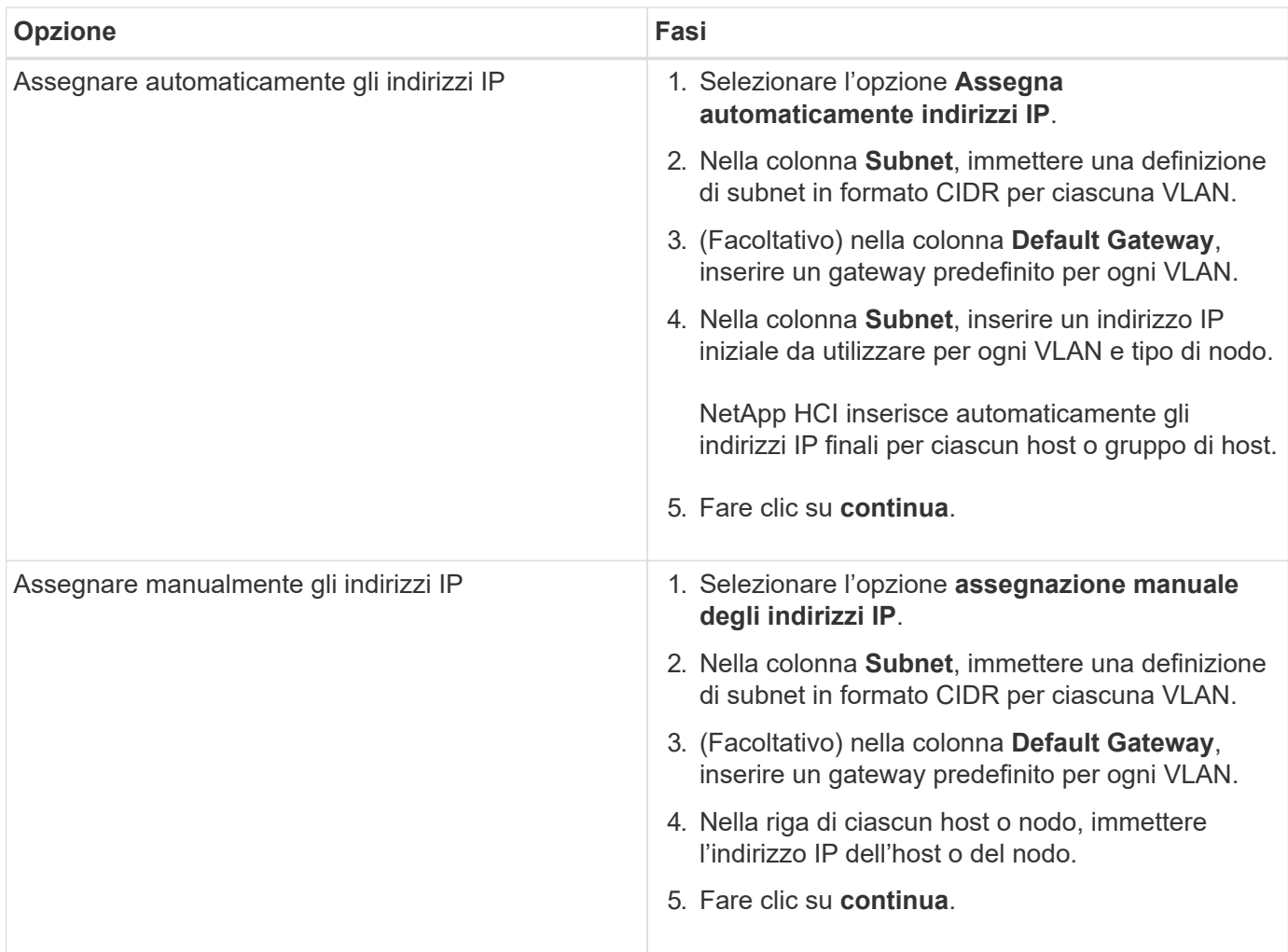

# **Configurare la rete iSCSI**

Nella pagina **iSCSI**, è possibile scegliere di inserire NetApp HCI automaticamente gli intervalli di indirizzi IP per la rete iSCSI in base a un indirizzo IP iniziale, oppure di inserire manualmente tutte le informazioni sull'indirizzo IP.

### **Fasi**

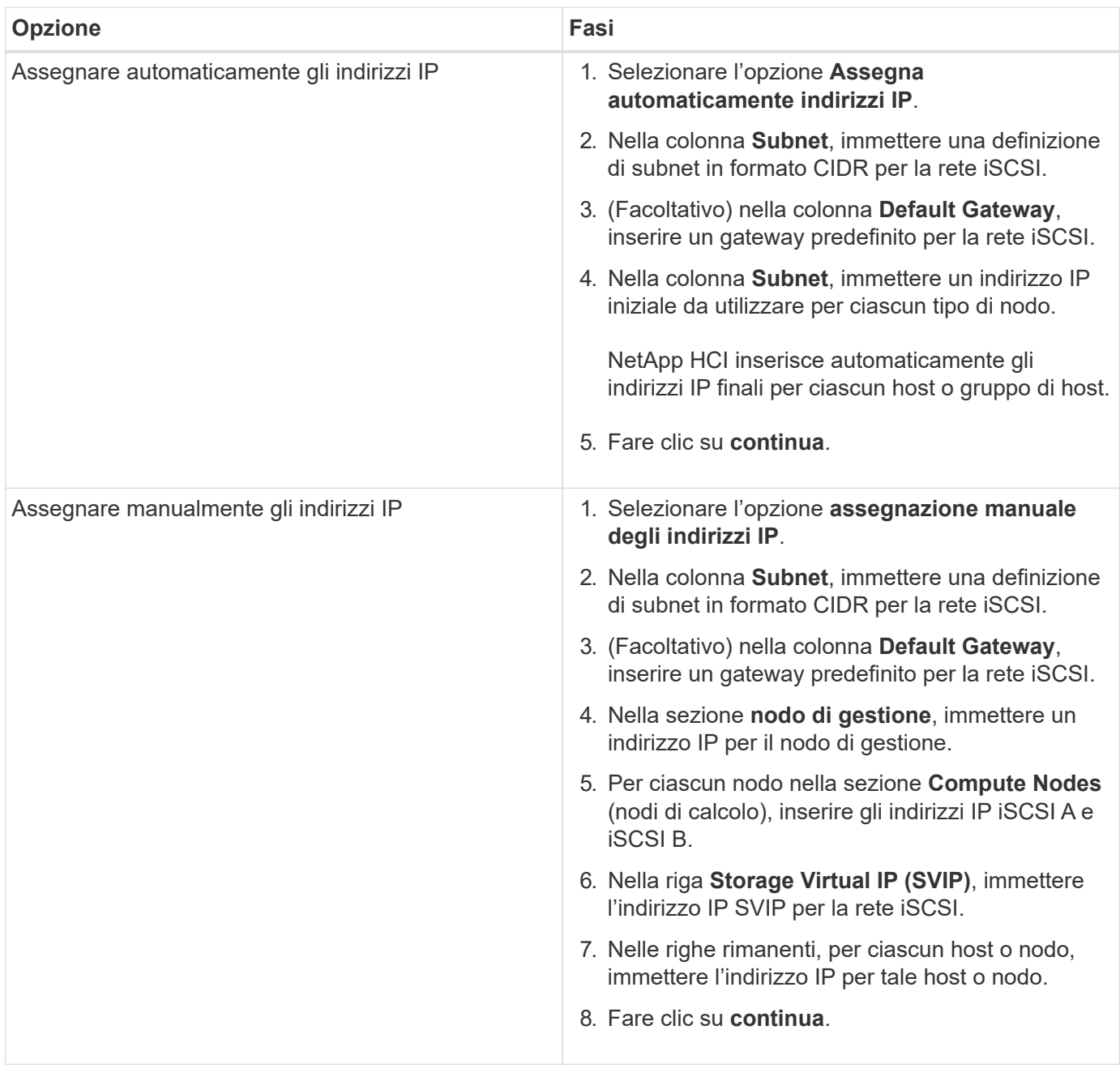

# **Assegnare nomi di cluster e host**

Nella pagina **Naming**, è possibile scegliere di inserire NetApp HCI automaticamente il nome del cluster e i nomi dei nodi nel cluster in base a un prefisso di denominazione, oppure di inserire manualmente tutti i nomi del cluster e dei nodi.

### **Fasi**

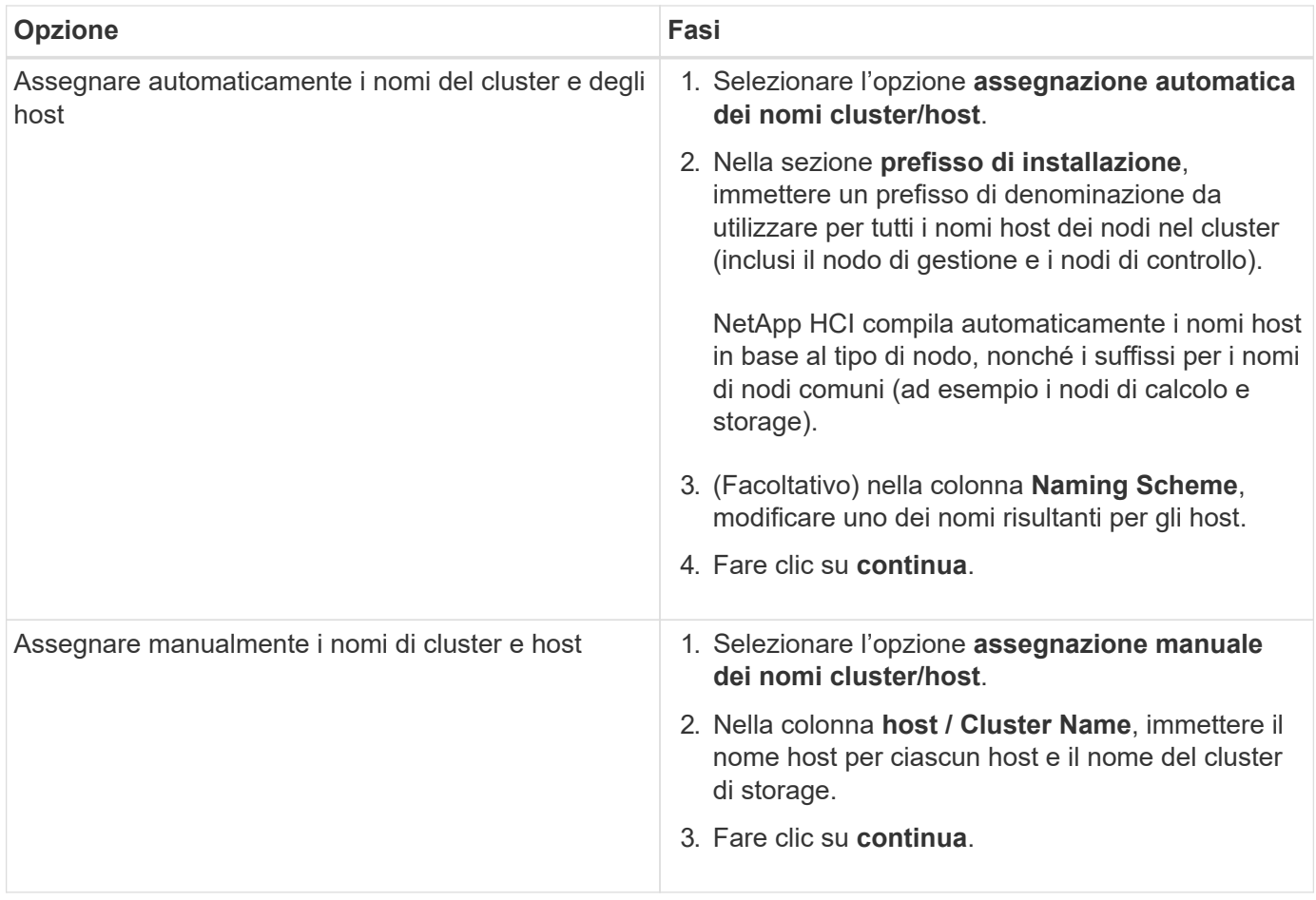

# **Trova ulteriori informazioni**

- ["Plug-in NetApp Element per server vCenter"](https://docs.netapp.com/us-en/vcp/index.html)
- ["Pagina delle risorse NetApp HCI"](https://www.netapp.com/us/documentation/hci.aspx)
- ["Documentazione software SolidFire ed Element"](https://docs.netapp.com/us-en/element-software/index.html)

# <span id="page-19-0"></span>**Esaminare e implementare la configurazione**

È possibile rivedere le informazioni fornite prima di iniziare la distribuzione. È inoltre possibile correggere eventuali informazioni errate o incomplete prima di procedere.

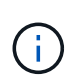

Durante l'implementazione, il processo di installazione del nodo di gestione crea volumi con nomi che iniziano con NetApp-HCI- Nel cluster di storage Element e un account SolidFire che inizia con il nome tenant. Non eliminare questi volumi o account; in questo modo si verificherà una perdita delle funzionalità di gestione.

### **Fasi**

1. Facoltativo: Selezionare l'icona **Download** per scaricare le informazioni di installazione in formato CSV. È possibile salvare questo file e consultarlo in seguito per informazioni sulla configurazione.

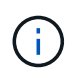

È possibile importare il file CSV come profilo di installazione nella pagina **Installation Profile** di NetApp Deployment Engine (NDE), se necessario durante un'installazione futura.

- 2. Espandere ciascuna sezione e rivedere le informazioni. Per espandere tutte le sezioni contemporaneamente, selezionare **Espandi tutto**.
- 3. Facoltativo: Per apportare modifiche alle informazioni in qualsiasi sezione visualizzata:
	- a. Selezionare **Modifica** nella sezione corrispondente.
	- b. Apportare le modifiche necessarie.
	- c. Selezionare **continua** fino a visualizzare la pagina **Rivedi**. Le impostazioni precedenti vengono salvate in ogni pagina.
	- d. Ripetere i passaggi 2 e 3 per apportare le altre modifiche necessarie.
- 4. Se non si desidera inviare statistiche del cluster e informazioni di supporto ai server SolidFire Active IQ ospitati da NetApp, deselezionare la casella di controllo finale.

In questo modo si disattiva il monitoraggio diagnostico e dello stato di salute in tempo reale per NetApp HCI. La disattivazione di questa funzione elimina la possibilità per NetApp di supportare e monitorare in modo proattivo NetApp HCI per rilevare e risolvere i problemi prima che la produzione venga compromessa.

5. Se tutte le informazioni sono corrette, selezionare **Avvia implementazione**.

Viene visualizzata una finestra di dialogo. In caso di problemi di connettività di rete o di interruzione dell'alimentazione durante il processo di configurazione finale, o in caso di perdita della sessione del browser, è possibile copiare l'URL visualizzato nella finestra di dialogo e utilizzarlo per accedere alla pagina di avanzamento dell'installazione finale.

- 6. Esaminare le informazioni nella finestra di dialogo e selezionare **Copia negli Appunti** per copiare l'URL negli Appunti.
- 7. Salvare l'URL in un file di testo sul computer.
- 8. Quando si è pronti per procedere con l'implementazione, selezionare **OK**.

Viene avviata l'implementazione e viene visualizzata una pagina di avanzamento. Non chiudere la finestra del browser né allontanarsi dalla pagina di avanzamento fino al completamento dell'implementazione. Se la sessione del browser viene persa per qualsiasi motivo, è possibile accedere all'URL copiato in precedenza (e accettare eventuali avvisi di sicurezza visualizzati) per accedere nuovamente alla pagina di avanzamento dell'installazione finale.

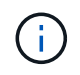

Se l'implementazione non riesce, salvare il testo del messaggio di errore e contattare il supporto NetApp.

Una volta completata l'implementazione, i nodi di calcolo potrebbero riavviarsi più di una volta prima di essere pronti per l'assistenza.

### **Al termine**

Iniziare a utilizzare NetApp HCI selezionando **Avvia vSphere**.

• Per le installazioni NetApp HCI che utilizzano vSphere 6.7, questo collegamento avvia l'interfaccia Web di HTML5 vSphere. Per le installazioni che utilizzano vSphere 6.5, questo collegamento avvia l'interfaccia Web di Adobe Flash vSphere.

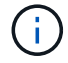

• Nelle configurazioni a due o tre nodi di storage, NDE configura i nodi di controllo per l'utilizzo del datastore locale sui nodi di calcolo. Di conseguenza, il client vSphere visualizza due avvisi **utilizzo del datastore su disco**. Per continuare, selezionare il collegamento **Ripristina verde** in ogni avviso.

# **Trova ulteriori informazioni**

- ["Plug-in NetApp Element per server vCenter"](https://docs.netapp.com/us-en/vcp/index.html)
- ["Pagina delle risorse NetApp HCI"](https://www.netapp.com/us/documentation/hci.aspx)
- ["Documentazione software SolidFire ed Element"](https://docs.netapp.com/us-en/element-software/index.html)

# <span id="page-21-0"></span>**Attività post-implementazione**

## **Attività post-implementazione**

A seconda delle scelte effettuate durante il processo di implementazione, è necessario completare alcune attività finali prima che il sistema NetApp HCI sia pronto per l'uso in produzione, ad esempio l'aggiornamento di firmware e driver e l'esecuzione delle modifiche di configurazione finali necessarie.

- ["Modifiche di rete supportate"](#page-21-1)
- ["Disattiva il servizio smartd sui nodi di calcolo NetApp HCI"](#page-24-0)
- ["Disattivare il comando "lacp-Individual" sugli switch configurati"](#page-24-1)
- ["Creare un ruolo NetApp HCC in vCenter"](https://docs.netapp.com/it-it/hci/docs/task_mnode_create_netapp_hcc_role_vcenter.html)
- ["Aggiornamento di VMware vSphere"](#page-30-0)
- ["Installare i driver della GPU per i nodi di calcolo abilitati alla GPU"](#page-30-1)
- ["Accedi a NetApp Hybrid Cloud Control"](#page-32-0)
- ["Riduci l'usura dei supporti di boot su un nodo di calcolo NetApp HCI"](#page-33-0)

### **Trova ulteriori informazioni**

- ["Plug-in NetApp Element per server vCenter"](https://docs.netapp.com/us-en/vcp/index.html)
- ["Pagina delle risorse NetApp HCI"](https://www.netapp.com/us/documentation/hci.aspx)

# <span id="page-21-1"></span>**Modifiche di rete supportate**

Dopo aver implementato NetApp HCI, è possibile apportare modifiche limitate alla configurazione di rete predefinita. Tuttavia, è necessario soddisfare alcuni requisiti per un funzionamento regolare e un corretto rilevamento della rete. Il mancato rispetto di questi requisiti causerà un comportamento imprevisto e potrebbe impedire l'espansione delle risorse di calcolo e storage.

Dopo aver implementato il sistema, è possibile apportare le seguenti modifiche alla configurazione di rete predefinita in VMware vSphere in base ai requisiti di rete:

- Modificare i nomi di vSwitch
- Modificare i nomi dei gruppi di porte
- Aggiungere e rimuovere gruppi di porte aggiuntivi
- Modificare l'ordine di failover dell'interfaccia vmnic per eventuali gruppi di porte aggiuntivi aggiunti

Quando si esegue la scalabilità di H300E, H500E, H700E, H410C, H610C, E i nodi di calcolo H615C, NetApp HCI prevede che il cluster di calcolo esistente sul nodo soddisfi i seguenti requisiti:

- Almeno quattro interfacce vmk
- Un'interfaccia vmk di gestione
- Un'interfaccia vmk vmotion

 $\left(\begin{smallmatrix} 1 \ 1 \end{smallmatrix}\right)$ 

• Due vmk sulla stessa sottorete con associazioni iSCSI all'iniziatore iSCSI software

A partire da NetApp HCI 1.10, quando si ridimensiona il cluster, NetApp HCI non prevede di soddisfare le configurazioni predefinite dei nodi.

Dopo aver modificato le impostazioni predefinite in VMware vSphere per uno o più nodi nel cluster di calcolo esistente, le impostazioni del nuovo nodo si allineeranno con quelle della maggior parte dei nodi nel cluster.

### **Configurazioni predefinite del NetApp Deployment Engine**

NetApp Deployment Engine imposta le configurazioni predefinite per gli host di calcolo in base alla configurazione del sistema e del cavo.

#### **Nodi di calcolo H300E, H500E, H700E e H410C**

Di seguito è riportata una configurazione a sei interfacce per i nodi H300E, H500E, H700E e H410C con VMware vSphere Distributed Switching (VDS). Questa configurazione è supportata solo se utilizzata con gli switch distribuiti VMware vSphere e richiede la licenza VMware vSphere Enterprise Plus.

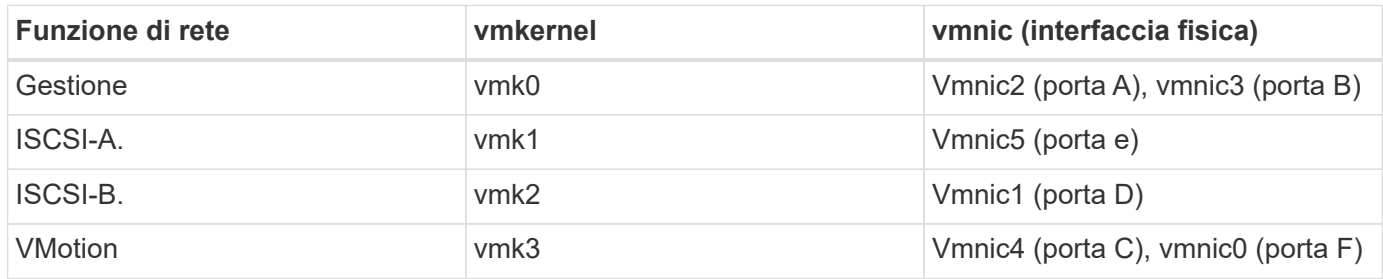

Di seguito è riportata una configurazione a sei interfacce con VMware vSphere Standard Switching (VSS). Questa configurazione utilizza VMware vSphere Standard Switch (VSS).

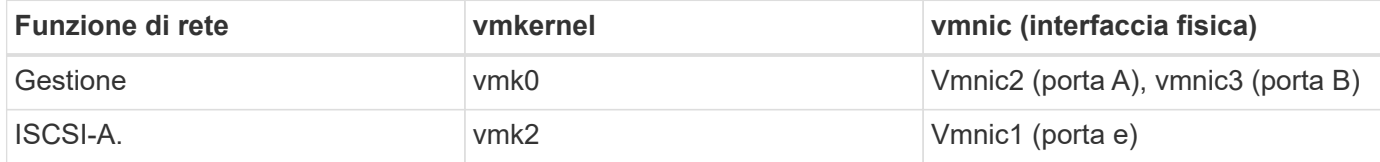

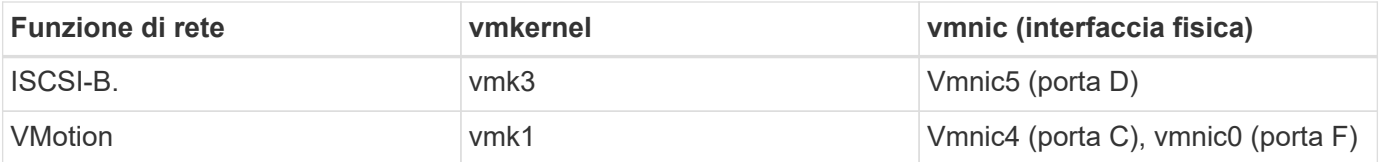

Di seguito è riportata una configurazione a due interfacce. Questa configurazione è supportata solo se utilizzata con VMware vSphere Distributed Switch (VDS) e richiede la licenza VMware vSphere Enterprise Plus.

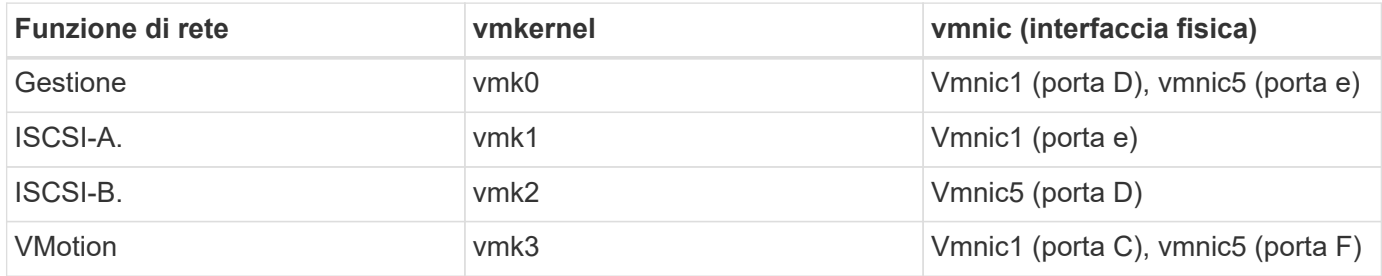

#### **Nodi di calcolo H610C**

Questa configurazione per i nodi H610C è supportata solo se utilizzata con VMware vSphere Distributed Switch (VDS) e richiede la licenza VMware vSphere Enterprise Plus.

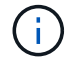

Le porte A e B non sono utilizzate sul modello H610C.

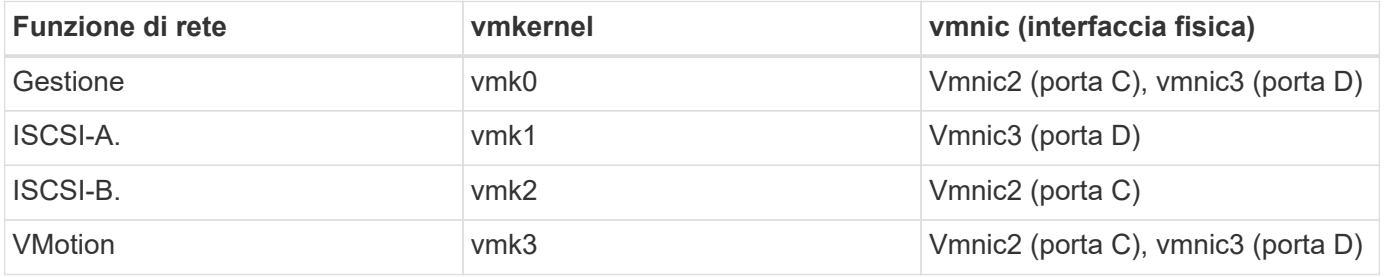

#### **Nodi di calcolo H615C**

Questa configurazione per i nodi H615C è supportata solo se utilizzata con VMware vSphere Distributed Switch (VDS) e richiede la licenza VMware vSphere Enterprise Plus.

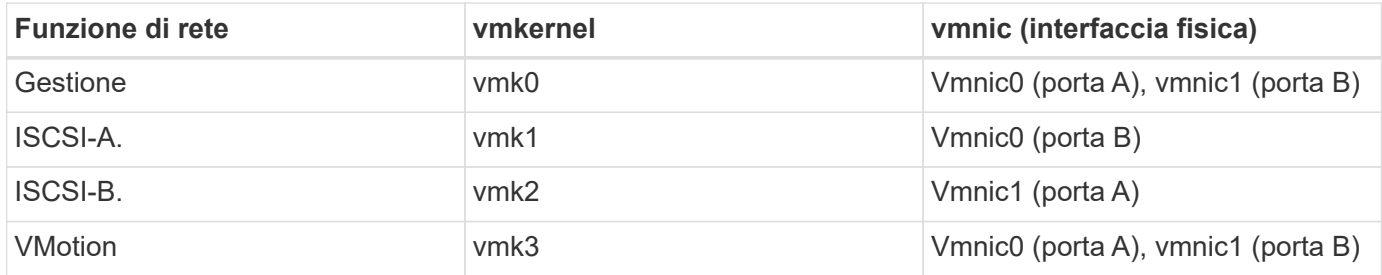

### **Trova ulteriori informazioni**

- ["Plug-in NetApp Element per server vCenter"](https://docs.netapp.com/us-en/vcp/index.html)
- ["Pagina delle risorse NetApp HCI"](https://www.netapp.com/us/documentation/hci.aspx)
- ["Documentazione software SolidFire ed Element"](https://docs.netapp.com/us-en/element-software/index.html)

# <span id="page-24-0"></span>**Disattiva il servizio smartd sui nodi di calcolo NetApp HCI**

Per impostazione predefinita, il smartd il servizio esegue periodicamente il polling dei dischi nei nodi di calcolo. Disattivare questo servizio su tutti i nodi di calcolo dopo aver implementato NetApp HCI.

**Fasi**

- 1. Utilizzando SSH o una sessione della console locale, accedere a VMware ESXi sul nodo di calcolo utilizzando le credenziali root.
- 2. Interrompere la corsa smartd servizio:

```
/etc/init.d/smartd stop
```
3. Impedire il smartd servizio dall'avvio:

chkconfig smartd off

4. Ripetere questi passaggi sugli altri nodi di calcolo dell'installazione.

### **Trova ulteriori informazioni**

- ["Disattivare il servizio Smartd in VMware ESXi"](https://kb.netapp.com/Advice_and_Troubleshooting/Flash_Storage/SF_Series/SolidFire%3A_Turning_off_smartd_on_the_ESXi_hosts_makes_the_cmd_0x85_and_subsequent_%22state_in_doubt%22_messages_stop)
- ["Articolo della Knowledge base di VMware 2133286"](https://kb.vmware.com/s/article/2133286)

## <span id="page-24-1"></span>**Disattivare il comando "lacp-Individual" sugli switch configurati**

Per impostazione predefinita, lo switch Mellanox lacp-individual E lo switch Cisco lacp suspend-individual il comando rimane configurato dopo l'implementazione. Questo comando non è richiesto dopo l'installazione; se rimane configurato, può causare problemi di accesso al volume durante la risoluzione dei problemi o il riavvio di uno switch. Dopo l'implementazione, controllare la configurazione di ciascuno switch Mellanox e Cisco e rimuovere lacp-individual oppure lacp suspendindividual comando.

### **Fasi**

- 1. Utilizzando SSH, aprire una sessione per lo switch.
- 2. Mostra la configurazione in esecuzione:

show running-config

3. Controllare l'output di configurazione dello switch per lacp-individual oppure lacp suspendindividual comando.

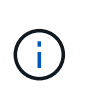

Il  $xxx-xxx$  è il numero o i numeri di interfaccia forniti dall'utente. Se necessario, è possibile accedere al numero dell'interfaccia visualizzando le interfacce del gruppo di aggregazione di collegamenti multi-chassis: show mlag interfaces

a. Per uno switch Mellanox, verificare che l'output contenga la seguente riga:

interface mlag-port-channel xxx-xxx lacp-individual enable force

b. Per uno switch Cisco, verificare che l'output contenga la seguente riga:

interface mlag-port-channel xxx-xxx lacp suspend-individual enable force

- 4. Se il comando è presente, rimuoverlo dalla configurazione.
	- a. Per uno switch Mellanox:

no interface mlag-port-channel xxx-xxx lacp-individual enable force

b. Per uno switch Cisco:

no interface mlag-port-channel xxx-xxx lacp suspend-individual enable force

5. Ripetere questa procedura per ogni switch della configurazione.

#### **Trova ulteriori informazioni**

• ["Il nodo storage si spegne durante la risoluzione dei problemi"](https://kb.netapp.com/Advice_and_Troubleshooting/Flash_Storage/SF_Series/SolidFire_Bond10G_goes_down_when_flapping_an_interface_during_troubleshooting)

### **Creare un ruolo NetApp HCC in vCenter**

È necessario creare un ruolo NetApp HCC in vCenter per aggiungere manualmente le risorse vCenter (controller) o i nodi di calcolo (nodi) al nodo di gestione dopo l'installazione o per modificare i controller o i nodi esistenti.

Questo ruolo di NetApp HCC limita la visualizzazione dei servizi del nodo di gestione alle risorse solo NetApp.

#### **A proposito di questa attività**

- Questa procedura descrive i passaggi disponibili nella versione 6.7 di vSphere. L'interfaccia utente di vSphere potrebbe differire leggermente da quanto descritto a seconda della versione di vSphere installata. Per ulteriore assistenza, consultare la documentazione di VMware vCenter.
- A. ["Creare un nuovo ruolo NetApp HCC"](https://docs.netapp.com/it-it/hci/docs/task_mnode_create_netapp_hcc_role_vcenter.html#create-a-new-netapp-hcc-role), È necessario prima configurare un nuovo account utente in vCenter, creare un ruolo NetApp HCC e quindi assegnare le autorizzazioni utente.
- Per le configurazioni host NetApp ESXi, è necessario aggiornare l'account utente creato da NDE al nuovo ruolo NetApp HCC:
	- Utilizzare ["questa opzione"](https://docs.netapp.com/it-it/hci/docs/task_mnode_create_netapp_hcc_role_vcenter.html#netapp-esxi-host-does-not-exist-in-a-vcenter-host-cluster) Se l'host NetApp ESXi non esiste all'interno di un cluster host vCenter
	- Utilizzare ["questa opzione"](https://docs.netapp.com/it-it/hci/docs/task_mnode_create_netapp_hcc_role_vcenter.html#netapp-esxi-host-exists-in-a-vcenter-host-cluster) Se l'host NetApp ESXi esiste all'interno di un cluster host vCenter
- È possibile ["configurare una risorsa controller"](https://docs.netapp.com/it-it/hci/docs/task_mnode_create_netapp_hcc_role_vcenter.html#controller-asset-already-exists-on-the-management-node) già presente nel nodo di gestione.
- Utilizza il nuovo ruolo di NetApp HCC per ["aggiungere una risorsa o un nodo di calcolo"](https://docs.netapp.com/it-it/hci/docs/task_mnode_create_netapp_hcc_role_vcenter.html#add-an-asset-or-a-compute-node-to-the-management-node) al nodo di gestione.

### **Creare un nuovo ruolo NetApp HCC**

Impostare un nuovo account utente in vCenter, creare un ruolo NetApp HCC e assegnare le autorizzazioni utente.

#### <span id="page-26-0"></span>**Impostare un nuovo account utente in vCenter**

Per configurare un nuovo account utente in vCenter, procedere come segue.

#### **Fasi**

- 1. Accedere a vSphere Web Client come administrator@vsphere.local o equivalente.
- 2. Dal menu, selezionare **Administration** (Amministrazione).
- 3. Nella sezione **Single Sign on**, selezionare **Users** e **Groups**.
- 4. Nell'elenco **dominio**, selezionare vsphere.local O il dominio LDAP.
- 5. Selezionare **Aggiungi utente**.
- 6. Completare il modulo **Aggiungi utente**.

#### **Creare un nuovo ruolo NetApp HCC in vCenter**

Per creare un nuovo ruolo di NetApp HCC in vCenter, attenersi alla seguente procedura.

#### **Fasi**

- 1. Selezionare **Edit role** (Modifica ruolo) e assegnare le autorizzazioni richieste.
- 2. Nel riquadro di navigazione a sinistra, selezionare **Global**.
- 3. Selezionare **Diagnostics** (Diagnostica) e **Licenses** (licenze).
- 4. Nel riquadro di navigazione a sinistra, selezionare **hosts**.
- 5. Selezionare **Maintenance**, **Power**, **Storage partition Configuration** e **firmware**.
- 6. Salva con nome NetApp Role.

#### **Assegnare le autorizzazioni utente a vCenter**

Attenersi alla seguente procedura per assegnare le autorizzazioni utente al nuovo ruolo NetApp HCC in vCenter.

#### **Fasi**

- 1. Dal menu, selezionare **hosts** e **Clusters**.
- 2. Nel riquadro di spostamento di sinistra, selezionare una delle seguenti opzioni:
	- VCenter di livello superiore.
	- Il vCenter desiderato se si è in Linked Mode (modalità collegata).
		-
- A partire dal plug-in NetApp Element per vCenter Server 5.0, da utilizzare ["Modalità](https://docs.netapp.com/us-en/vcp/vcp_concept_linkedmode.html) [collegata vCenter",](https://docs.netapp.com/us-en/vcp/vcp_concept_linkedmode.html) È possibile registrare il plug-in Element da un nodo di gestione separato per ogni server vCenter che gestisce i cluster di storage NetApp SolidFire (consigliato).
- Utilizzo del plug-in NetApp Element per vCenter Server 4.10 e versioni precedenti per gestire le risorse cluster di altri vCenter Server utilizzando ["Modalità collegata](https://docs.netapp.com/us-en/vcp/vcp_concept_linkedmode.html) [vCenter"](https://docs.netapp.com/us-en/vcp/vcp_concept_linkedmode.html) è limitato solo ai cluster di storage locali.
- 3. Nel riquadro di navigazione a destra, selezionare **Permissions** (autorizzazioni).
- 4. Selezionare l'icona **+** per aggiungere il nuovo utente.

Aggiungere i seguenti dettagli nella finestra **Aggiungi permesso**:

- a. Selezionare vsphere.local O il dominio LDAP
- b. Utilizzare la ricerca per trovare il nuovo utente creato in [Impostare un nuovo account utente in vCenter.](#page-26-0)
- c. Selezionare NetApp Role.

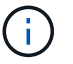

Non selezionare **propaga ai figli**.

# Add Permission | satyabra-vcenter01.mgmt.ict.openengla... X

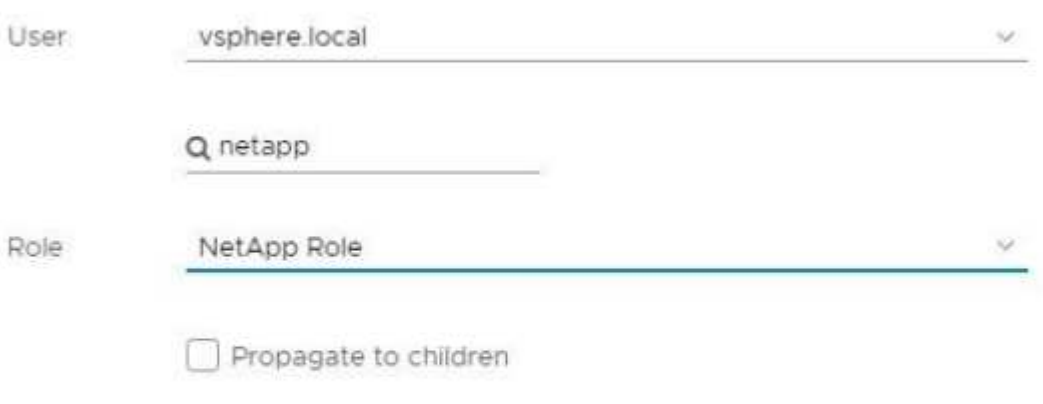

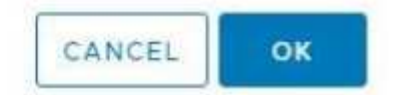

#### **Assegnare le autorizzazioni utente al data center**

Attenersi alla seguente procedura per assegnare le autorizzazioni utente al data center in vCenter.

#### **Fasi**

- 1. Nel riquadro di sinistra, selezionare **Datacenter**.
- 2. Nel riquadro di navigazione a destra, selezionare **Permissions** (autorizzazioni).
- 3. Selezionare l'icona **+** per aggiungere il nuovo utente.

#### Aggiungere i seguenti dettagli nella finestra **Aggiungi permesso**:

- a. Selezionare vsphere.local O il dominio LDAP.
- b. Utilizzare la ricerca per trovare il nuovo utente HCC creato in [Impostare un nuovo account utente in](#page-26-0) [vCenter.](#page-26-0)

c. Selezionare ReadOnly role.

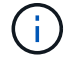

Non selezionare **propaga ai figli**.

#### **Assegnare le autorizzazioni utente agli archivi dati NetApp HCI**

Per assegnare le autorizzazioni utente agli archivi dati NetApp HCI in vCenter, procedere come segue.

#### **Fasi**

- 1. Nel riquadro di sinistra, selezionare **Datacenter**.
- 2. Creare una nuova cartella di storage. Fare clic con il pulsante destro del mouse su **Datacenter** e selezionare **Create storage folder**.
- 3. Trasferire tutti i datastore NetApp HCI dal cluster di storage e localmente al nodo di calcolo nella nuova cartella di storage.
- 4. Selezionare la nuova cartella di storage.
- 5. Nel riquadro di navigazione a destra, selezionare **Permissions** (autorizzazioni).
- 6. Selezionare l'icona **+** per aggiungere il nuovo utente.

Aggiungere i seguenti dettagli nella finestra **Aggiungi permesso**:

- a. Selezionare vsphere.local O il dominio LDAP.
- b. Utilizzare la ricerca per trovare il nuovo utente HCC creato in [Impostare un nuovo account utente in](#page-26-0) [vCenter.](#page-26-0)
- c. Selezionare Administrator role.
- d. Selezionare **propaga ai figli**.

#### **Assegnare le autorizzazioni utente a un cluster host NetApp**

Attenersi alla seguente procedura per assegnare le autorizzazioni utente a un cluster host NetApp in vCenter.

#### **Fasi**

- 1. Nel riquadro di navigazione a sinistra, selezionare il cluster host NetApp.
- 2. Nel riquadro di navigazione a destra, selezionare **Permissions** (autorizzazioni).
- 3. Selezionare l'icona **+** per aggiungere il nuovo utente.

Aggiungere i seguenti dettagli nella finestra **Aggiungi permesso**:

- a. Selezionare vsphere.local O il dominio LDAP.
- b. Utilizzare la ricerca per trovare il nuovo utente HCC creato in [Impostare un nuovo account utente in](#page-26-0) [vCenter.](#page-26-0)
- c. Selezionare NetApp Role oppure Administrator.
- d. Selezionare **propaga ai figli**.

#### **Configurazioni host NetApp ESXi**

Per le configurazioni host NetApp ESXi, è necessario aggiornare l'account utente creato da NDE al nuovo ruolo NetApp HCC.

#### **L'host NetApp ESXi non esiste in un cluster host vCenter**

Se l'host NetApp ESXi non esiste all'interno di un cluster host vCenter, è possibile utilizzare la seguente procedura per assegnare il ruolo NetApp HCC e le autorizzazioni utente in vCenter.

### **Fasi**

- 1. Dal menu, selezionare **hosts** e **Clusters**.
- 2. Nel riquadro di navigazione a sinistra, selezionare l'host NetApp ESXi.
- 3. Nel riquadro di navigazione a destra, selezionare **Permissions** (autorizzazioni).
- 4. Selezionare l'icona **+** per aggiungere il nuovo utente.

Aggiungere i seguenti dettagli nella finestra **Aggiungi permesso**:

- a. Selezionare vsphere.local O il dominio LDAP.
- b. Utilizzare la ricerca per trovare il nuovo utente creato in [Impostare un nuovo account utente in vCenter.](#page-26-0)
- c. Selezionare NetApp Role oppure Administrator.
- 5. Selezionare **propaga ai figli**.

#### **L'host NetApp ESXi esiste in un cluster host vCenter**

Se un host NetApp ESXi esiste all'interno di un cluster host vCenter con host ESXi di altri fornitori, è possibile utilizzare la seguente procedura per assegnare il ruolo NetApp HCC e le autorizzazioni utente in vCenter.

- 1. Dal menu, selezionare **hosts** e **Clusters**.
- 2. Nel riquadro di spostamento di sinistra, espandere il cluster host desiderato.
- 3. Nel riquadro di navigazione a destra, selezionare **Permissions** (autorizzazioni).
- 4. Selezionare l'icona **+** per aggiungere il nuovo utente.

Aggiungere i seguenti dettagli nella finestra **Aggiungi permesso**:

- a. Selezionare vsphere.local O il dominio LDAP.
- b. Utilizzare la ricerca per trovare il nuovo utente creato in [Impostare un nuovo account utente in vCenter.](#page-26-0)
- c. Selezionare NetApp Role.

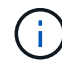

Non selezionare **propaga ai figli**.

- 5. Nel riquadro di navigazione a sinistra, selezionare un host NetApp ESXi.
- 6. Nel riquadro di navigazione a destra, selezionare **Permissions** (autorizzazioni).
- 7. Selezionare l'icona **+** per aggiungere il nuovo utente.

Aggiungere i seguenti dettagli nella finestra **Aggiungi permesso**:

- a. Selezionare vsphere.local O il dominio LDAP.
- b. Utilizzare la ricerca per trovare il nuovo utente creato in [Impostare un nuovo account utente in vCenter.](#page-26-0)
- c. Selezionare NetApp Role oppure Administrator.
- d. Selezionare **propaga ai figli**.

8. Ripetere l'operazione per gli host NetApp ESXi rimanenti nel cluster host.

### **La risorsa del controller esiste già nel nodo di gestione**

Se nel nodo di gestione è già presente una risorsa controller, attenersi alla seguente procedura per configurare il controller utilizzando PUT /assets /{asset\_id} /controllers /{controller\_id}.

### **Fasi**

1. Accedere all'interfaccia utente API del servizio mnode sul nodo di gestione:

### <https://<ManagementNodeIP>/mnode>

- 2. Selezionare **autorizzare** e immettere le credenziali per accedere alle chiamate API.
- 3. Selezionare GET /assets Per ottenere l'ID principale.
- 4. Selezionare PUT /assets /{asset id} /controllers /{controller id}.
	- a. Inserire le credenziali create nella configurazione dell'account nel corpo della richiesta.

### **Aggiungere una risorsa o un nodo di calcolo al nodo di gestione**

Se è necessario aggiungere manualmente una nuova risorsa o un nodo di calcolo (e le risorse BMC) dopo l'installazione, utilizzare il nuovo account utente HCC creato in [Impostare un nuovo account utente in vCenter.](#page-26-0) Per ulteriori informazioni, vedere ["Aggiungere risorse di calcolo e controller al nodo di gestione"](https://docs.netapp.com/it-it/hci/docs/task_mnode_add_assets.html).

### **Trova ulteriori informazioni**

- ["Plug-in NetApp Element per server vCenter"](https://docs.netapp.com/us-en/vcp/index.html)
- ["Pagina delle risorse NetApp HCI"](https://www.netapp.com/hybrid-cloud/hci-documentation/)

# <span id="page-30-0"></span>**Aggiornamento di VMware vSphere**

Dopo aver implementato NetApp HCI, è necessario utilizzare VMware vSphere Lifecycle Manager per applicare le patch di sicurezza più recenti per la versione di VMware vSphere utilizzata con NetApp HCI.

Utilizzare ["Tool di matrice di interoperabilità"](https://mysupport.netapp.com/matrix/#welcome) per garantire la compatibilità di tutte le versioni del software. Vedere ["Documentazione di VMware vSphere Lifecycle Manager"](https://docs.vmware.com/en/VMware-vSphere/index.html) per ulteriori informazioni.

### **Trova ulteriori informazioni**

- ["Plug-in NetApp Element per server vCenter"](https://docs.netapp.com/us-en/vcp/index.html)
- ["Pagina delle risorse NetApp HCI"](https://www.netapp.com/us/documentation/hci.aspx)
- ["Documentazione software SolidFire ed Element"](https://docs.netapp.com/us-en/element-software/index.html)

# <span id="page-30-1"></span>**Installare i driver della GPU per i nodi di calcolo abilitati alla GPU**

I nodi di calcolo con unità di elaborazione grafica NVIDIA (GPU), come il modello H610C, necessitano di driver software NVIDIA installati in VMware ESXi per poter sfruttare la maggiore potenza di elaborazione. Dopo aver implementato nodi di calcolo con GPU, è necessario eseguire questi passaggi su ogni nodo di calcolo abilitato alla GPU per

installare i driver GPU in ESXi.

### **Fasi**

1. Aprire un browser e accedere al portale delle licenze NVIDIA al seguente URL:

https://nvid.nvidia.com/dashboard/

2. Scaricare uno dei seguenti pacchetti di driver sul computer, a seconda dell'ambiente in uso:

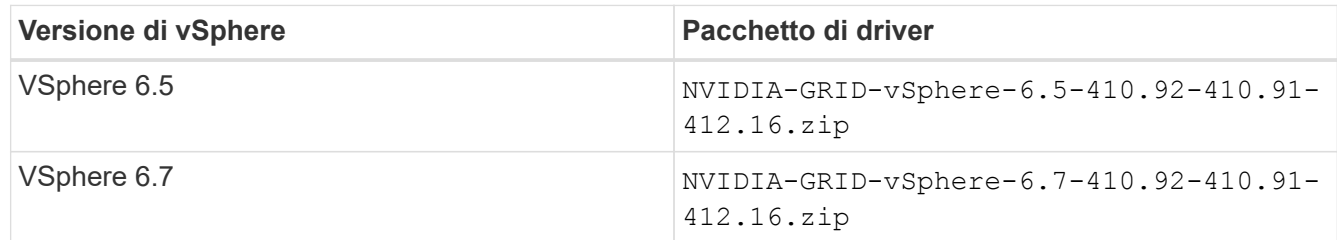

3. Estrarre il pacchetto di driver sul computer.

Il file .VIB risultante è il file del driver non compresso.

4. Copiare il .VIB File di driver dal computer a ESXi in esecuzione sul nodo di calcolo. I seguenti comandi di esempio per ciascuna versione presuppongono che il driver si trovi in \$HOME/NVIDIA/ESX6.x/ directory sull'host di gestione. L'utility SCP è facilmente disponibile nella maggior parte delle distribuzioni Linux o è disponibile come utility scaricabile per tutte le versioni di Windows:

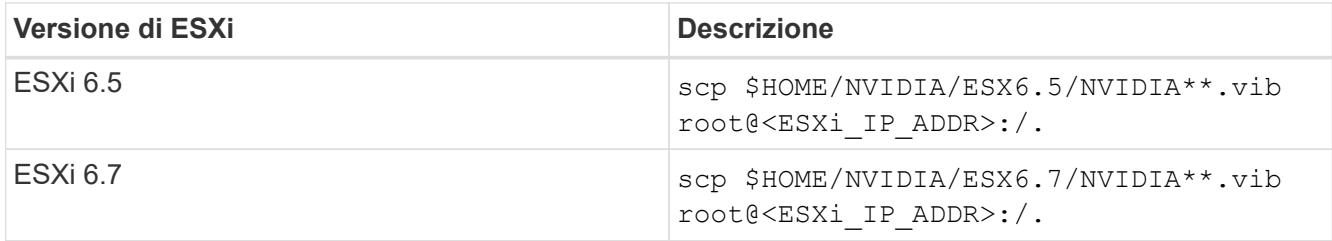

- 5. Attenersi alla seguente procedura per accedere come root all'host ESXi e installare NVIDIA vGPU Manager in ESXi.
	- a. Eseguire il seguente comando per accedere all'host ESXi come utente root:

ssh root@<ESXi\_IP\_ADDRESS>

b. Eseguire il seguente comando per verificare che non siano installati driver NVIDIA GPU:

nvidia-smi

Questo comando dovrebbe restituire il messaggio nvidia-smi: not found.

c. Eseguire i seguenti comandi per attivare la modalità di manutenzione sull'host e installare NVIDIA vGPU Manager dal file VIB:

```
esxcli system maintenanceMode set --enable true
esxcli software vib install -v /NVIDIA**.vib
```
Viene visualizzato il messaggio Operation finished successfully.

d. Eseguire il seguente comando e verificare che tutti gli otto driver GPU siano elencati nell'output del comando:

```
nvidia-smi
```
e. Eseguire il seguente comando per verificare che il pacchetto NVIDIA vGPU sia stato installato e caricato correttamente:

vmkload mod -1 | grep nvidia

Il comando dovrebbe restituire un output simile al seguente: nvidia 816 13808

f. Eseguire il seguente comando per riavviare l'host:

reboot -f

g. Eseguire il seguente comando per uscire dalla modalità di manutenzione:

esxcli system maintenanceMode set --enable false

- 6. Ripetere i passaggi 4-6 per tutti gli altri nodi di calcolo appena implementati con GPU NVIDIA.
- 7. Eseguire le seguenti operazioni seguendo le istruzioni riportate nel sito della documentazione NVIDIA:
	- a. Installare il server di licenza NVIDIA.
	- b. Configurare le macchine virtuali guest per il software NVIDIA vGPU.
	- c. Se si utilizzano desktop compatibili con vGPU in un contesto di infrastruttura di desktop virtuale (VDI), configurare VMware Horizon View per il software NVIDIA vGPU.

#### **Trova ulteriori informazioni**

- ["Pagina delle risorse NetApp HCI"](https://www.netapp.com/us/documentation/hci.aspx)
- ["Documentazione software SolidFire ed Element"](https://docs.netapp.com/us-en/element-software/index.html)

### <span id="page-32-0"></span>**Accedi a NetApp Hybrid Cloud Control**

Il controllo del cloud ibrido NetApp ti consente di gestire NetApp HCI. È possibile aggiornare i servizi di gestione e altri componenti di NetApp HCI ed espandere e monitorare l'installazione. Per accedere a NetApp Hybrid Cloud Control, accedere all'indirizzo IP del nodo di gestione.

### **Di cosa hai bisogno**

- **Cluster Administrator permissions** (autorizzazioni amministratore cluster): Si dispone delle autorizzazioni di amministratore per il cluster di storage.
- **Servizi di gestione**: I servizi di gestione sono stati aggiornati almeno alla versione 2.1.326. NetApp Hybrid Cloud Control non è disponibile nelle versioni precedenti del service bundle. Per informazioni sulla versione corrente del service bundle, consultare ["Note sulla versione di Management Services"](https://kb.netapp.com/Advice_and_Troubleshooting/Data_Storage_Software/Management_services_for_Element_Software_and_NetApp_HCI/Management_Services_Release_Notes).

### **Fasi**

1. Aprire l'indirizzo IP del nodo di gestione in un browser Web. Ad esempio:

```
https://<ManagementNodeIP>
```
2. Accedi al controllo del cloud ibrido NetApp fornendo le credenziali di amministratore del cluster di storage NetApp HCI.

Viene visualizzata l'interfaccia NetApp Hybrid Cloud Control.

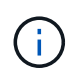

Se si è effettuato l'accesso utilizzando autorizzazioni insufficienti, viene visualizzato il messaggio "Impossibile caricare" nelle pagine delle risorse HCC e le risorse non saranno disponibili.

### **Trova ulteriori informazioni**

- ["Pagina delle risorse NetApp HCI"](https://www.netapp.com/us/documentation/hci.aspx)
- ["Documentazione software SolidFire ed Element"](https://docs.netapp.com/us-en/element-software/index.html)

## <span id="page-33-0"></span>**Riduci l'usura dei supporti di boot su un nodo di calcolo NetApp HCI**

Quando si utilizza una memoria flash o un supporto di avvio NVDIMM con un nodo di calcolo NetApp HCI, mantenendo i log di sistema su tale supporto si ottengono scritture frequenti su quel supporto. In questo modo, la memoria flash potrebbe essere degradata. Seguire le istruzioni contenute nel seguente articolo della Knowledge base per spostare il file di log dell'host e il file di dump core in una posizione di storage condivisa, in modo da prevenire il degrado del supporto di avvio nel tempo e prevenire errori del disco di avvio completo.

["Come ridurre l'usura del disco di avvio di un nodo di calcolo NetApp HCI"](https://kb.netapp.com/Advice_and_Troubleshooting/Hybrid_Cloud_Infrastructure/NetApp_HCI/How_to_reduce_wear_on_the_boot_drive_of_a_Netapp_HCI_compute_node)

### **Trova ulteriori informazioni**

- ["Plug-in NetApp Element per server vCenter"](https://docs.netapp.com/us-en/vcp/index.html)
- ["Pagina delle risorse NetApp HCI"](https://www.netapp.com/us/documentation/hci.aspx)

### **Informazioni sul copyright**

Copyright © 2024 NetApp, Inc. Tutti i diritti riservati. Stampato negli Stati Uniti d'America. Nessuna porzione di questo documento soggetta a copyright può essere riprodotta in qualsiasi formato o mezzo (grafico, elettronico o meccanico, inclusi fotocopie, registrazione, nastri o storage in un sistema elettronico) senza previo consenso scritto da parte del detentore del copyright.

Il software derivato dal materiale sottoposto a copyright di NetApp è soggetto alla seguente licenza e dichiarazione di non responsabilità:

IL PRESENTE SOFTWARE VIENE FORNITO DA NETAPP "COSÌ COM'È" E SENZA QUALSIVOGLIA TIPO DI GARANZIA IMPLICITA O ESPRESSA FRA CUI, A TITOLO ESEMPLIFICATIVO E NON ESAUSTIVO, GARANZIE IMPLICITE DI COMMERCIABILITÀ E IDONEITÀ PER UNO SCOPO SPECIFICO, CHE VENGONO DECLINATE DAL PRESENTE DOCUMENTO. NETAPP NON VERRÀ CONSIDERATA RESPONSABILE IN ALCUN CASO PER QUALSIVOGLIA DANNO DIRETTO, INDIRETTO, ACCIDENTALE, SPECIALE, ESEMPLARE E CONSEQUENZIALE (COMPRESI, A TITOLO ESEMPLIFICATIVO E NON ESAUSTIVO, PROCUREMENT O SOSTITUZIONE DI MERCI O SERVIZI, IMPOSSIBILITÀ DI UTILIZZO O PERDITA DI DATI O PROFITTI OPPURE INTERRUZIONE DELL'ATTIVITÀ AZIENDALE) CAUSATO IN QUALSIVOGLIA MODO O IN RELAZIONE A QUALUNQUE TEORIA DI RESPONSABILITÀ, SIA ESSA CONTRATTUALE, RIGOROSA O DOVUTA A INSOLVENZA (COMPRESA LA NEGLIGENZA O ALTRO) INSORTA IN QUALSIASI MODO ATTRAVERSO L'UTILIZZO DEL PRESENTE SOFTWARE ANCHE IN PRESENZA DI UN PREAVVISO CIRCA L'EVENTUALITÀ DI QUESTO TIPO DI DANNI.

NetApp si riserva il diritto di modificare in qualsiasi momento qualunque prodotto descritto nel presente documento senza fornire alcun preavviso. NetApp non si assume alcuna responsabilità circa l'utilizzo dei prodotti o materiali descritti nel presente documento, con l'eccezione di quanto concordato espressamente e per iscritto da NetApp. L'utilizzo o l'acquisto del presente prodotto non comporta il rilascio di una licenza nell'ambito di un qualche diritto di brevetto, marchio commerciale o altro diritto di proprietà intellettuale di NetApp.

Il prodotto descritto in questa guida può essere protetto da uno o più brevetti degli Stati Uniti, esteri o in attesa di approvazione.

LEGENDA PER I DIRITTI SOTTOPOSTI A LIMITAZIONE: l'utilizzo, la duplicazione o la divulgazione da parte degli enti governativi sono soggetti alle limitazioni indicate nel sottoparagrafo (b)(3) della clausola Rights in Technical Data and Computer Software del DFARS 252.227-7013 (FEB 2014) e FAR 52.227-19 (DIC 2007).

I dati contenuti nel presente documento riguardano un articolo commerciale (secondo la definizione data in FAR 2.101) e sono di proprietà di NetApp, Inc. Tutti i dati tecnici e il software NetApp forniti secondo i termini del presente Contratto sono articoli aventi natura commerciale, sviluppati con finanziamenti esclusivamente privati. Il governo statunitense ha una licenza irrevocabile limitata, non esclusiva, non trasferibile, non cedibile, mondiale, per l'utilizzo dei Dati esclusivamente in connessione con e a supporto di un contratto governativo statunitense in base al quale i Dati sono distribuiti. Con la sola esclusione di quanto indicato nel presente documento, i Dati non possono essere utilizzati, divulgati, riprodotti, modificati, visualizzati o mostrati senza la previa approvazione scritta di NetApp, Inc. I diritti di licenza del governo degli Stati Uniti per il Dipartimento della Difesa sono limitati ai diritti identificati nella clausola DFARS 252.227-7015(b) (FEB 2014).

#### **Informazioni sul marchio commerciale**

NETAPP, il logo NETAPP e i marchi elencati alla pagina<http://www.netapp.com/TM> sono marchi di NetApp, Inc. Gli altri nomi di aziende e prodotti potrebbero essere marchi dei rispettivi proprietari.